# **EXERCISES SUR LES MASQUES**

- **Masque de fusion.**
- **Masque vectoriel.**
- **Masque d'écrêtage.**

# **Masque de fusion**

Exercice n° 1

Utilisation de **l'outil de sélection rapide** pour des détourages simples

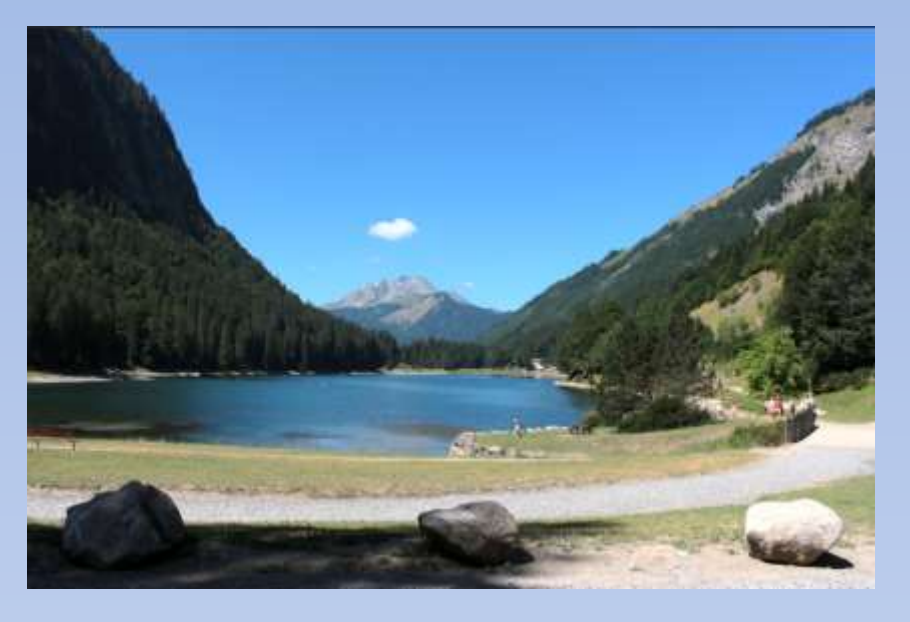

Image de départ

Dans cet exercice nous allons changer le ciel (qui ne mérite pas d'être changé) mais c'est pour la démonstration. Nous en profiterons pour enlever les personnages et bancs, avec **l'outil correcteur localisé**.

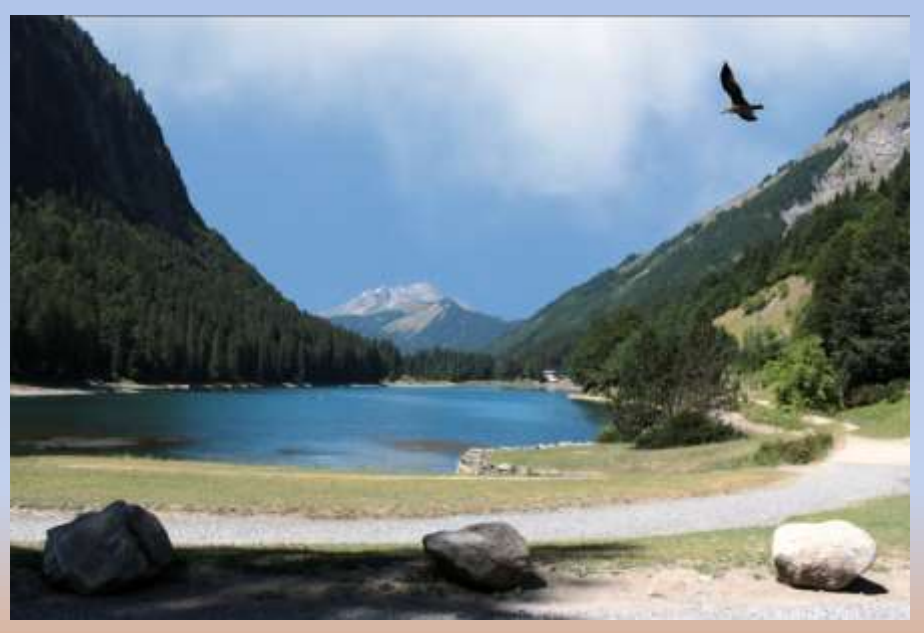

Image finale

 $\begin{array}{c} \n \stackrel{\blacktriangle}{=} \n \stackrel{\square}{\square} \n \end{array}$ 

■メタ

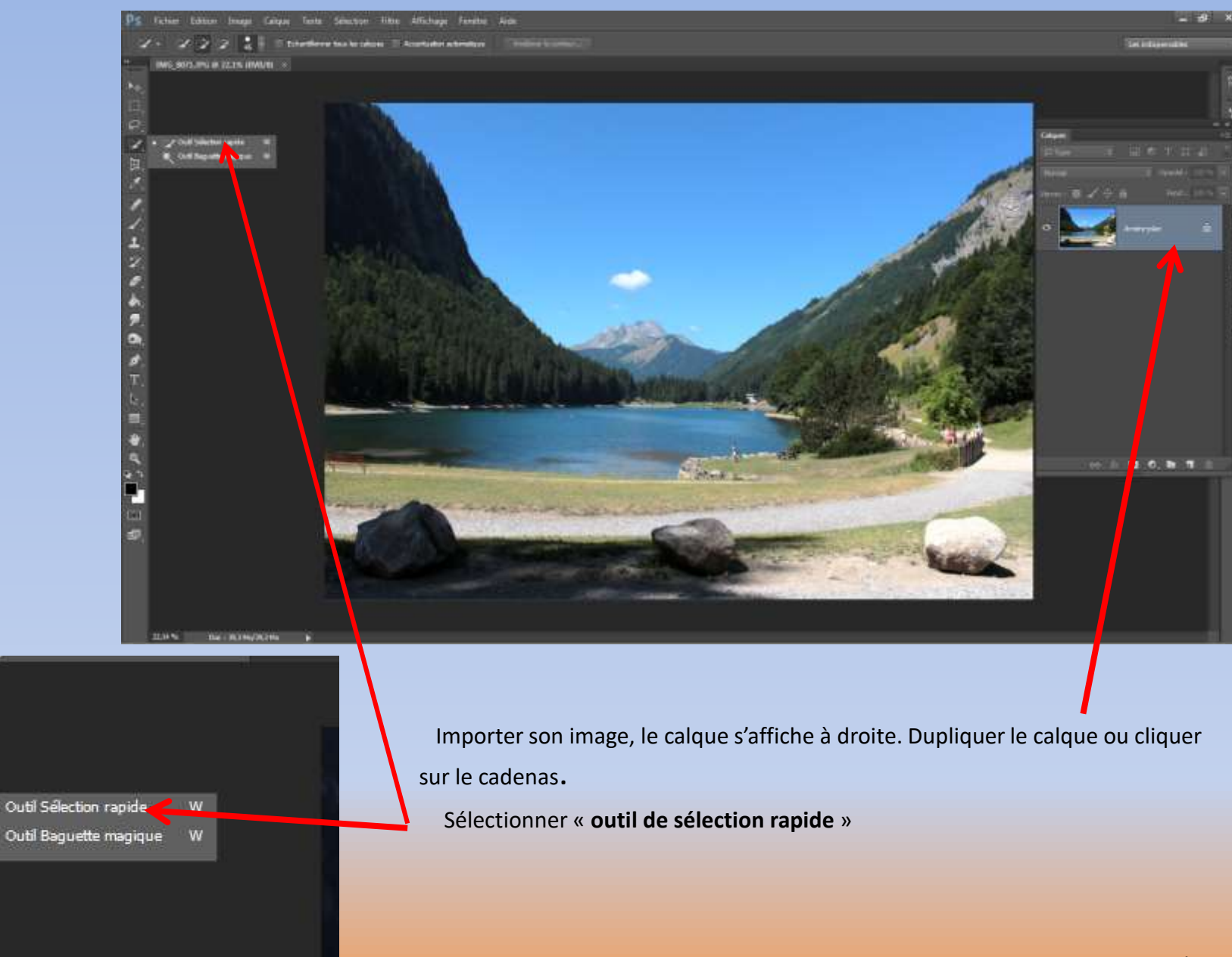

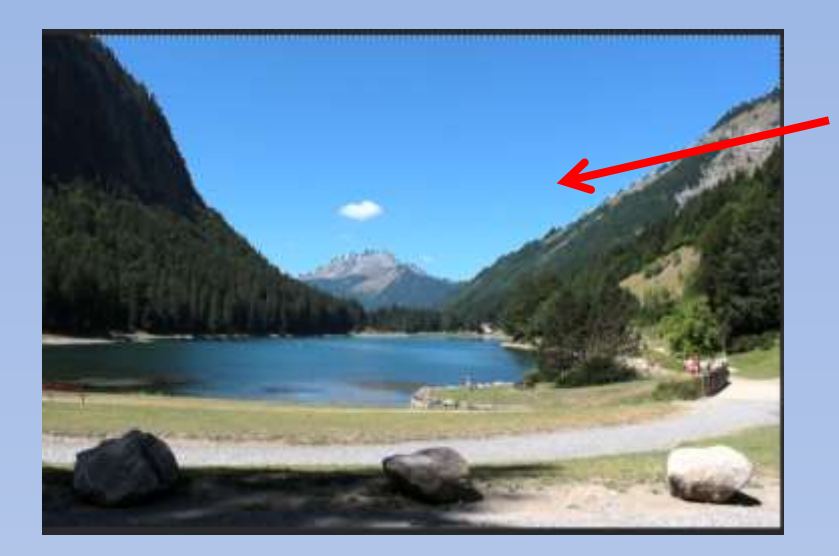

Déplacer l'outil sur la zone à sélectionner. La sélection est rapide et épouse parfaitement le contour de la montagne. Maintenant une succession de pointillés enferme la sélection.

*Nota: en principe la sélection que l'on veut garder est celle que l'on sélectionne, ce qui n'est pas le cas ici! Il faut donc inverser la sélection avant d'appliquer le masque.* 

*Cette inversion peut aussi s''effectuer après avoir appliqué le masque de fusion dans les « Propriétés du masque de Fusion ».*

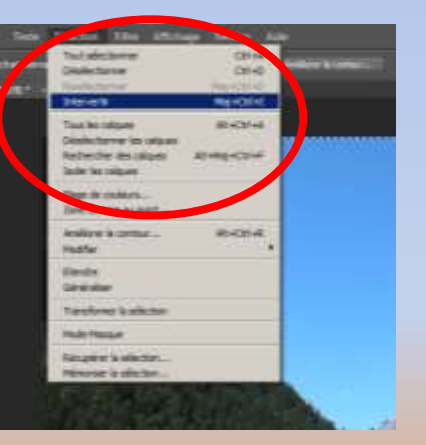

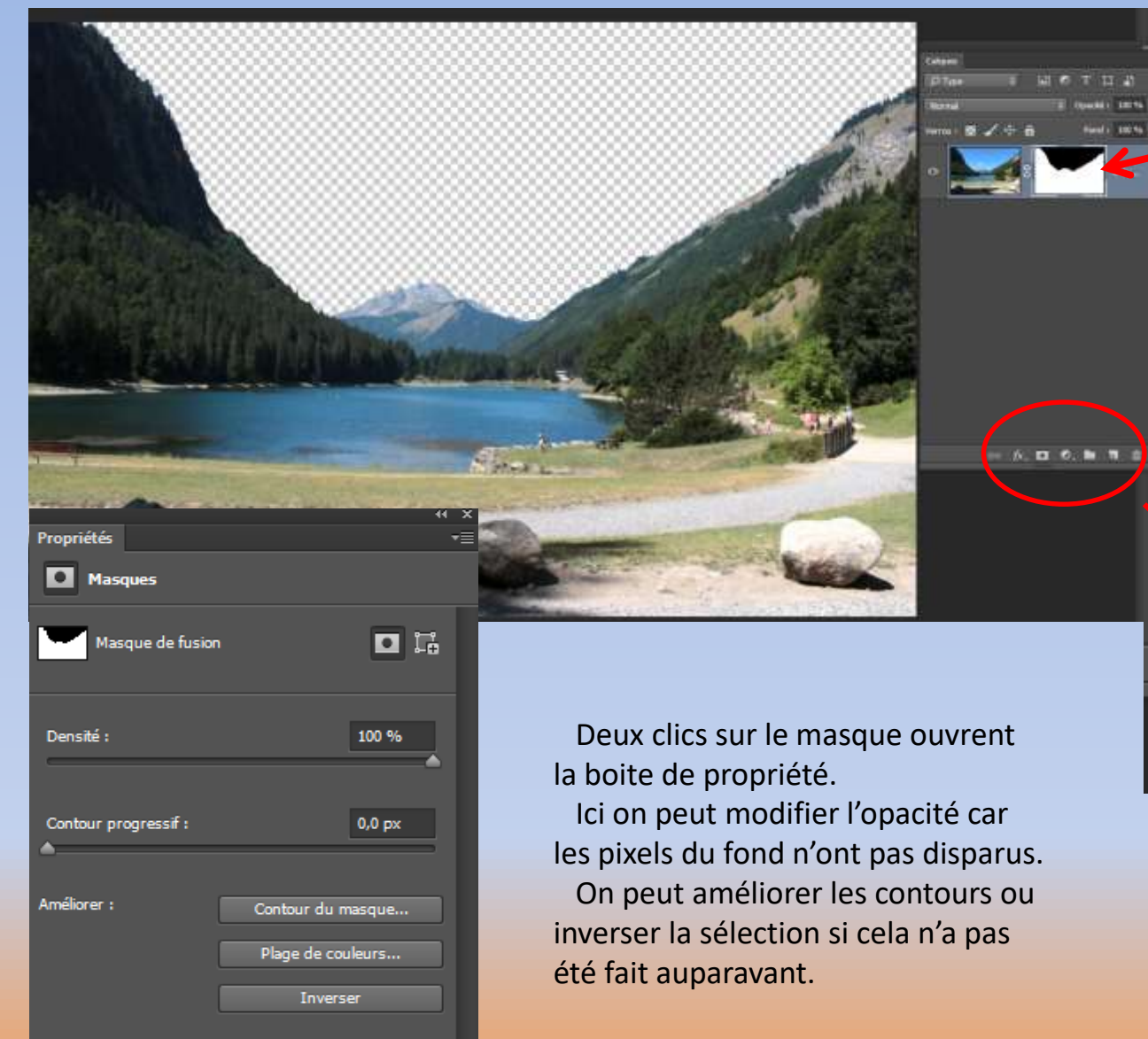

25

Ajout du masque de fusion.

Un clic sur ajouter un masque de fusion.

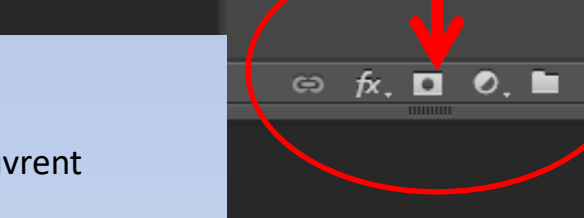

 $\blacksquare$ 

5,

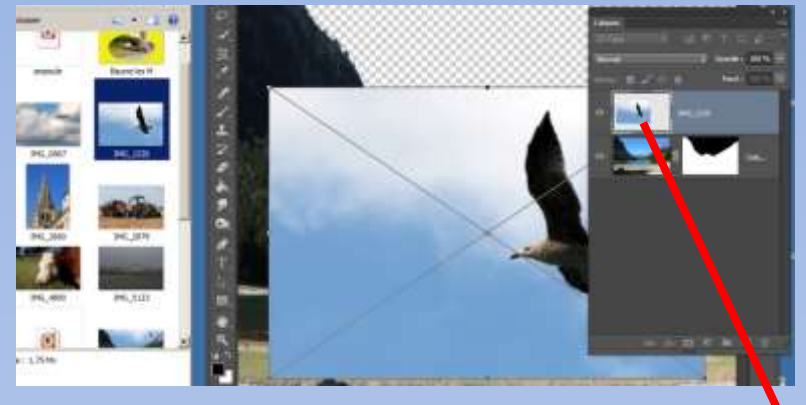

Pixelliser le calque, pour cela faire un clic droit sur la partie bleue à coté de la vignette et choisir l'option adéquate. Pour l'ajout d'un ciel l'opération est terminée, mais ici nous avons un oiseau disproportionné donc impossible de l'ajuster dans la sélection.

Glisser la photo du ciel, positionner approximativement et valider par **« entrée »**

OVALUE 100 N

Passer ce calque en dessous du précédent.

Ce calque est dit « dynamique » le symbole en bas à droite l'indique.

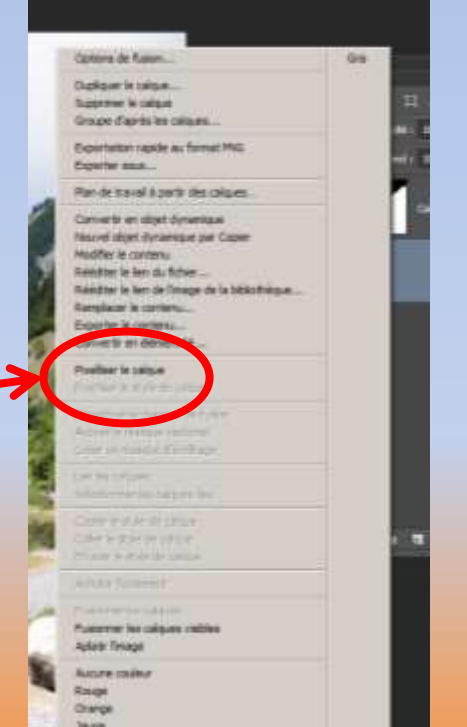

Pour l'ajout d'un ciel l'opération est terminée, mais ici nous avons un oiseau disproportionné donc impossible de l'ajuster dans la sélection.

j'entends déjà certaines remarques au sujet d'oiseaux……rajoutés!!!! le but ici étant bien sur de montrer comment utiliser « **l'outil sélection rapide** »

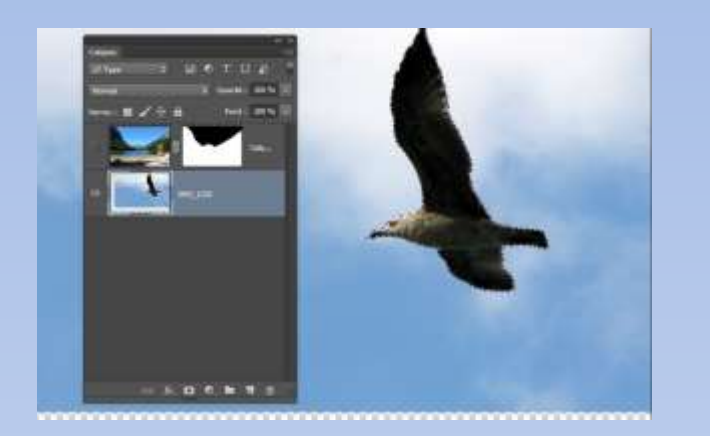

Pour commencer, laisser le calque de l'oiseau visible en fermant l'œil du calque au dessus.

Sélectionner l'oiseau à l'aide de l'outil sélection rapide. La sélection est visible par des pointillés.

Ouvrir la boite de dialogue améliorer le contour par la touche « améliorer le contour »

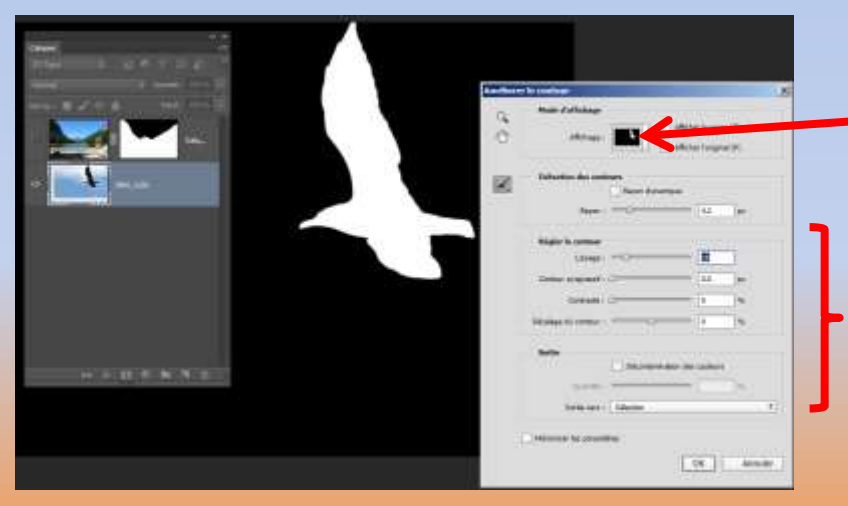

### **Boite de dialogue**

Choisir ici la façon qui vous convient le mieux pour visualiser vos améliorations!

Curseurs pour améliorer le contour.

Valider.

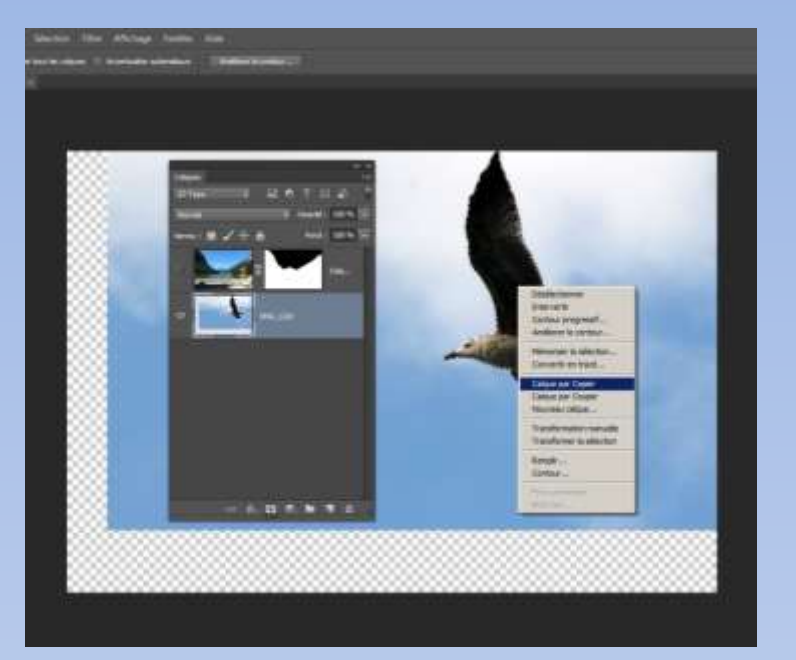

Clic droit sur la sélection puis choisir « calque par copier » Un nouveau calque s'affiche juste au dessus, il ne contient que l'oiseau. Fermer l'œil pour enlever maintenant l'oiseau du ciel sinon aucune opération ne sera visible (l'oiseau étant visible sur le calque haut)

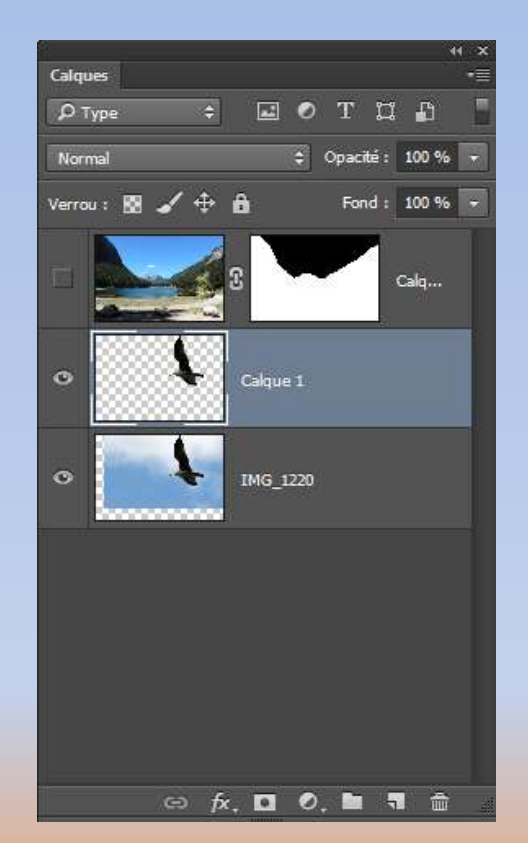

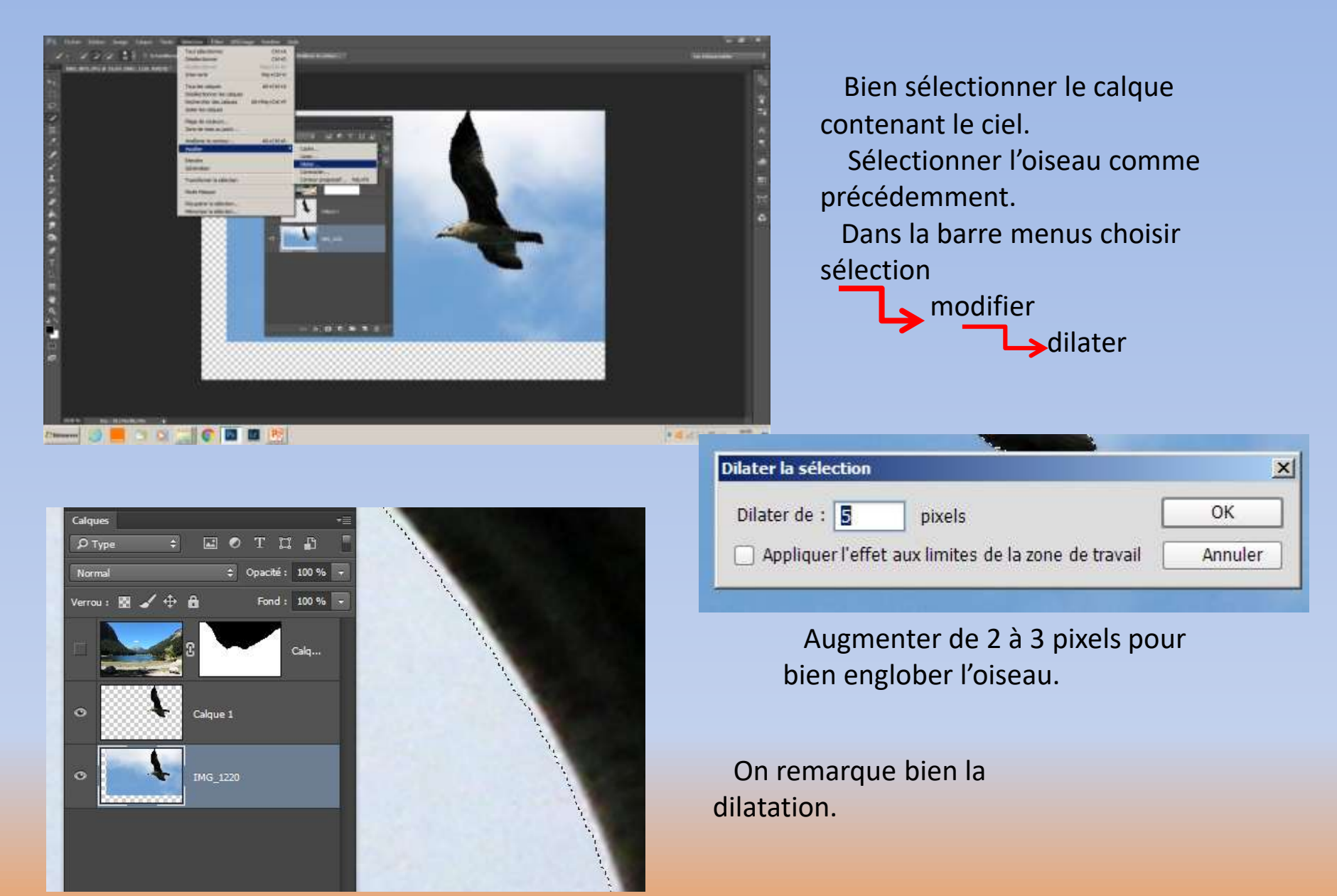

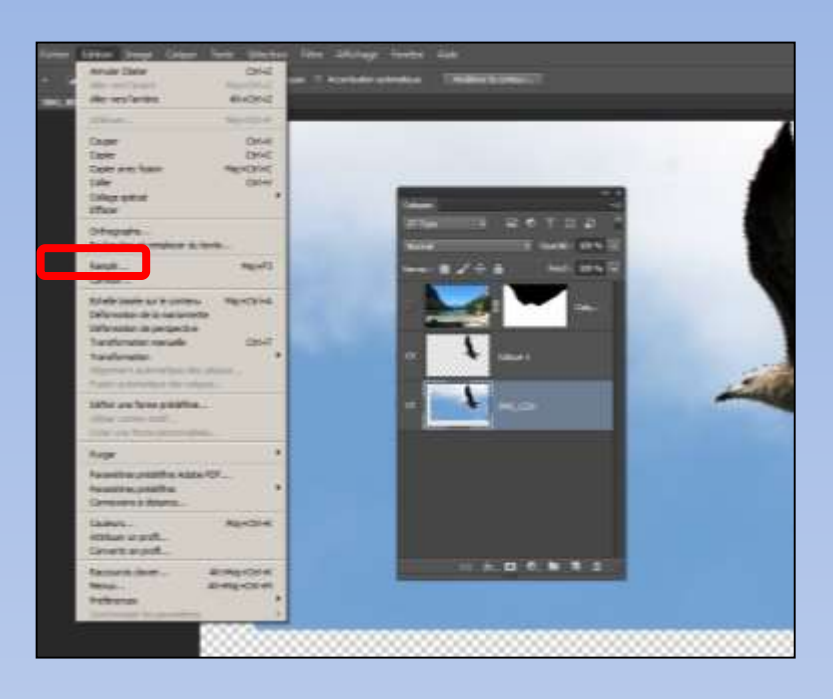

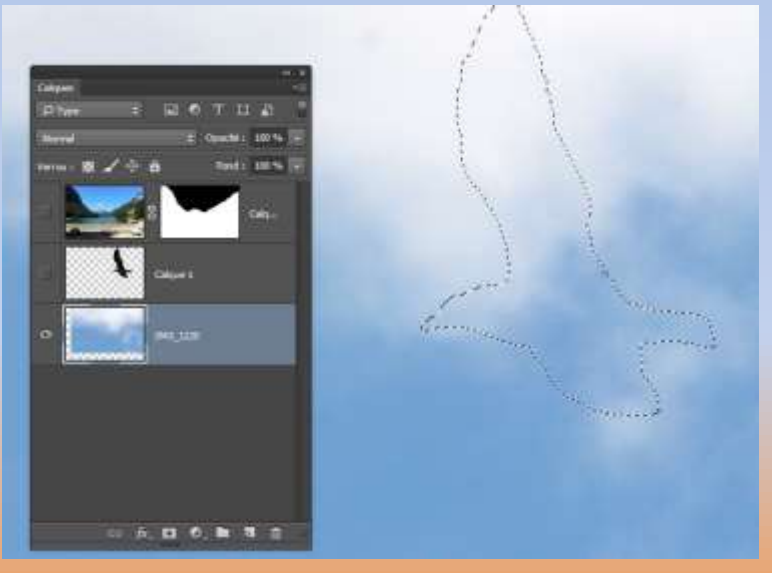

# Remplir la sélection: Edition  $L$  remplir

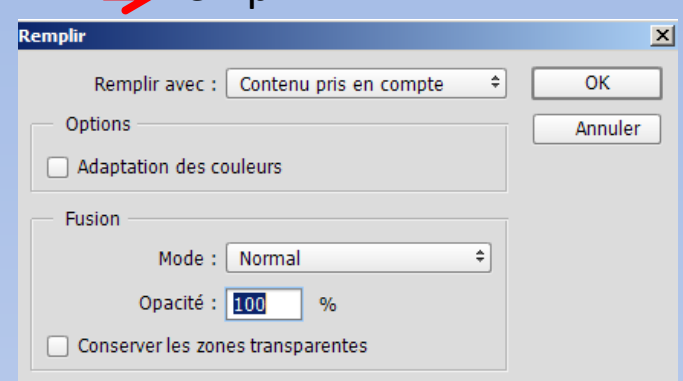

#### Choisir « contenu pris en compte »

C'est magique, l'oiseau à disparu et la sélection à été remplie avec du contenu alentour.

Il ne reste plus qu'à désélectionner et à ajuster le ciel au premier calque.

Activer le calque de l'oiseau et l'ajuster à son tour

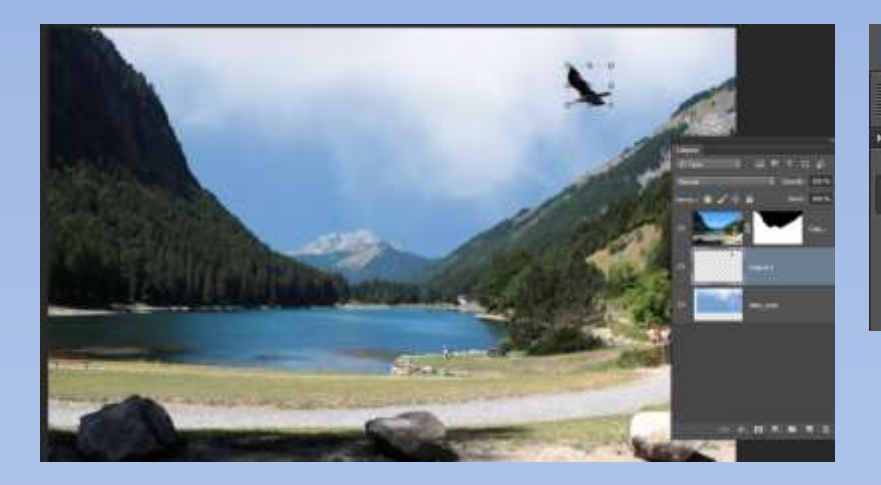

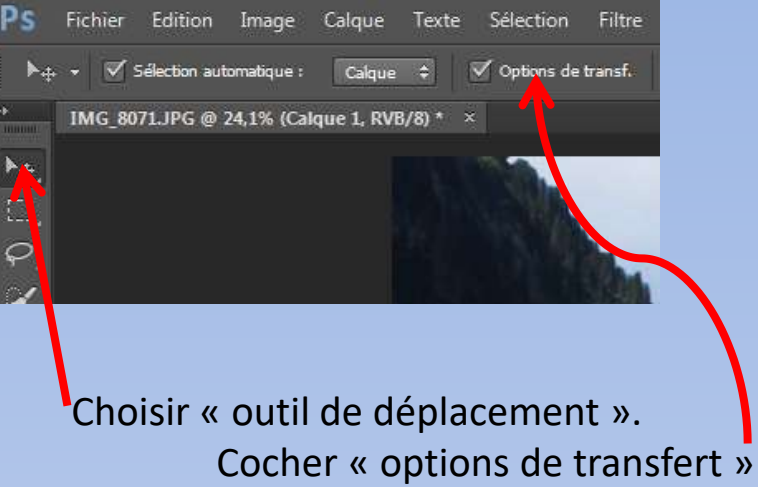

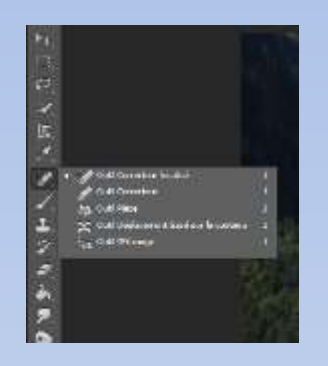

Utilisation de « l'outil correcteur localisé » pour éliminer des petits détails. Pour cela réduire la taille du pinceau et peindre l'objet à éliminer. Cela revient à remplir et contenu pris en compte.

Continuer pour tous ce qui doit disparaitre de l'image.

Pour les éléments plus gros continuer avec « l'outil de sélection rapide » comme expliquer plus haut.

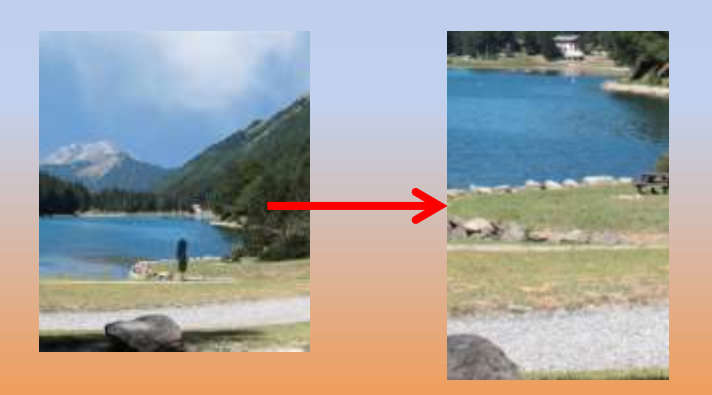

# Le résultat est bluffant !!!

# Autre exemple de changement de fond

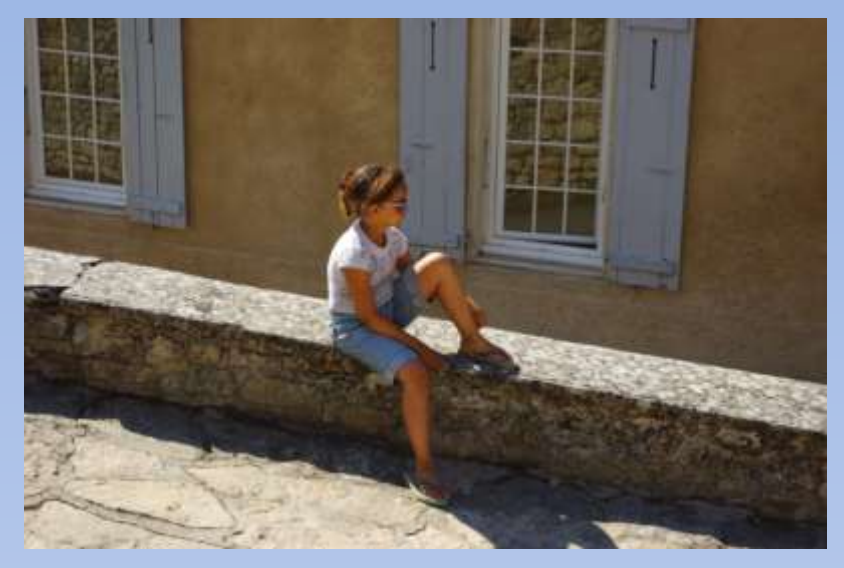

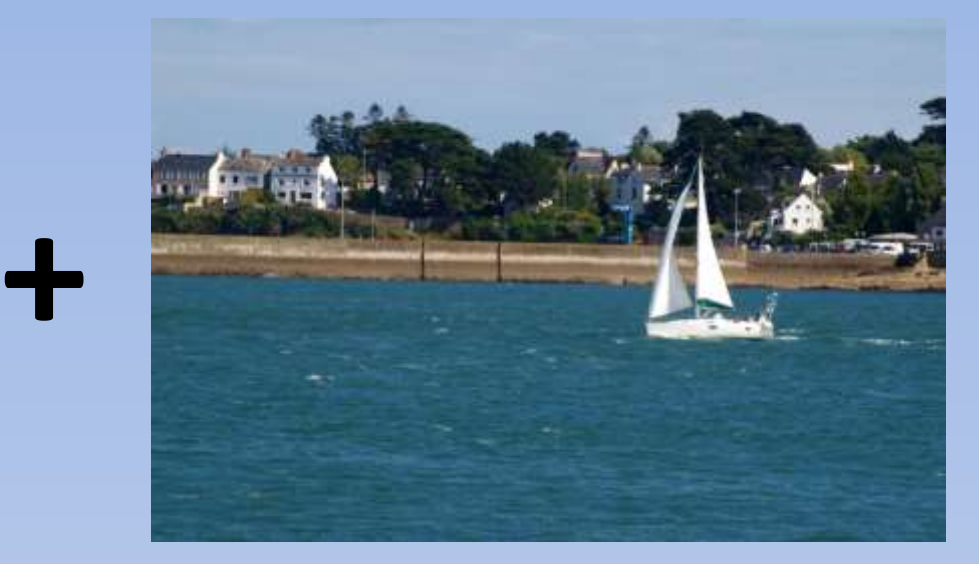

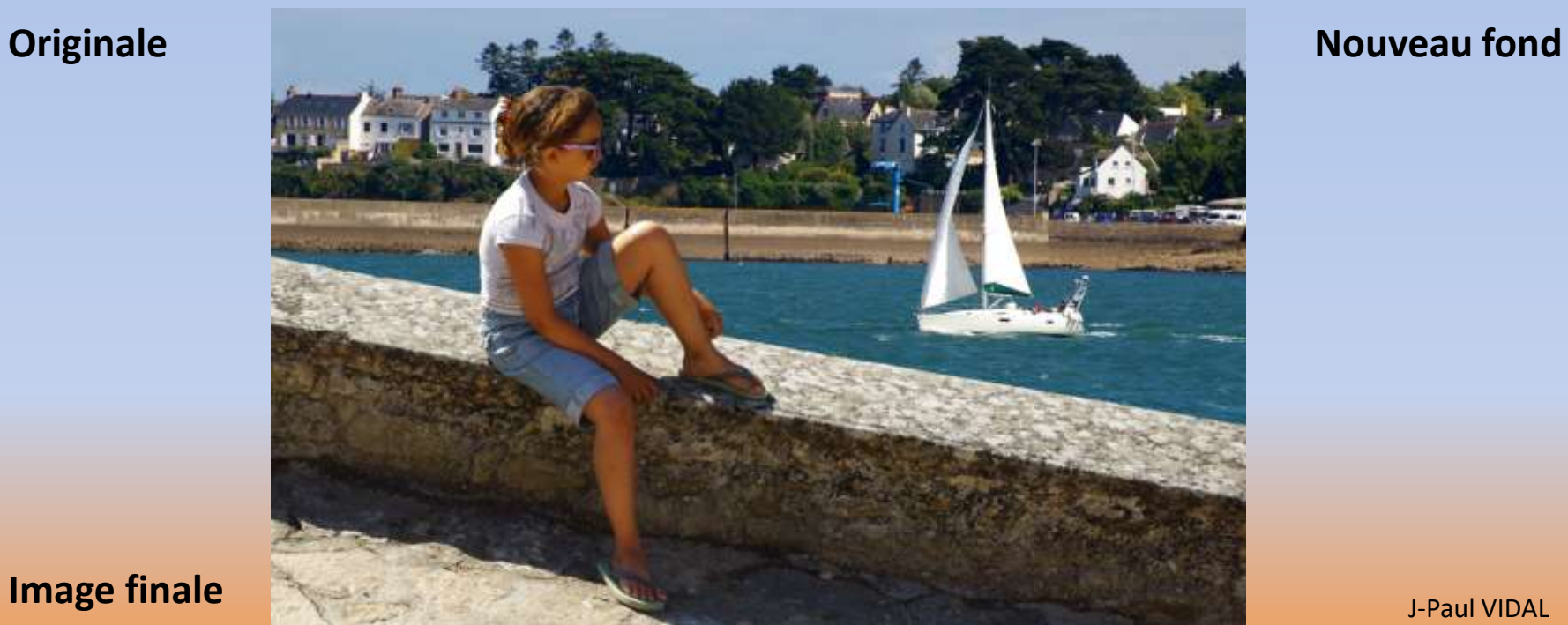

**Image finale**

# Exercice n°2

*Il y a d'autres méthodes pour sélectionner des parties de l'image autre que les outils de sélection*.

Utilisation des **couches** pour des détourages complexes comme un arbre par exemple

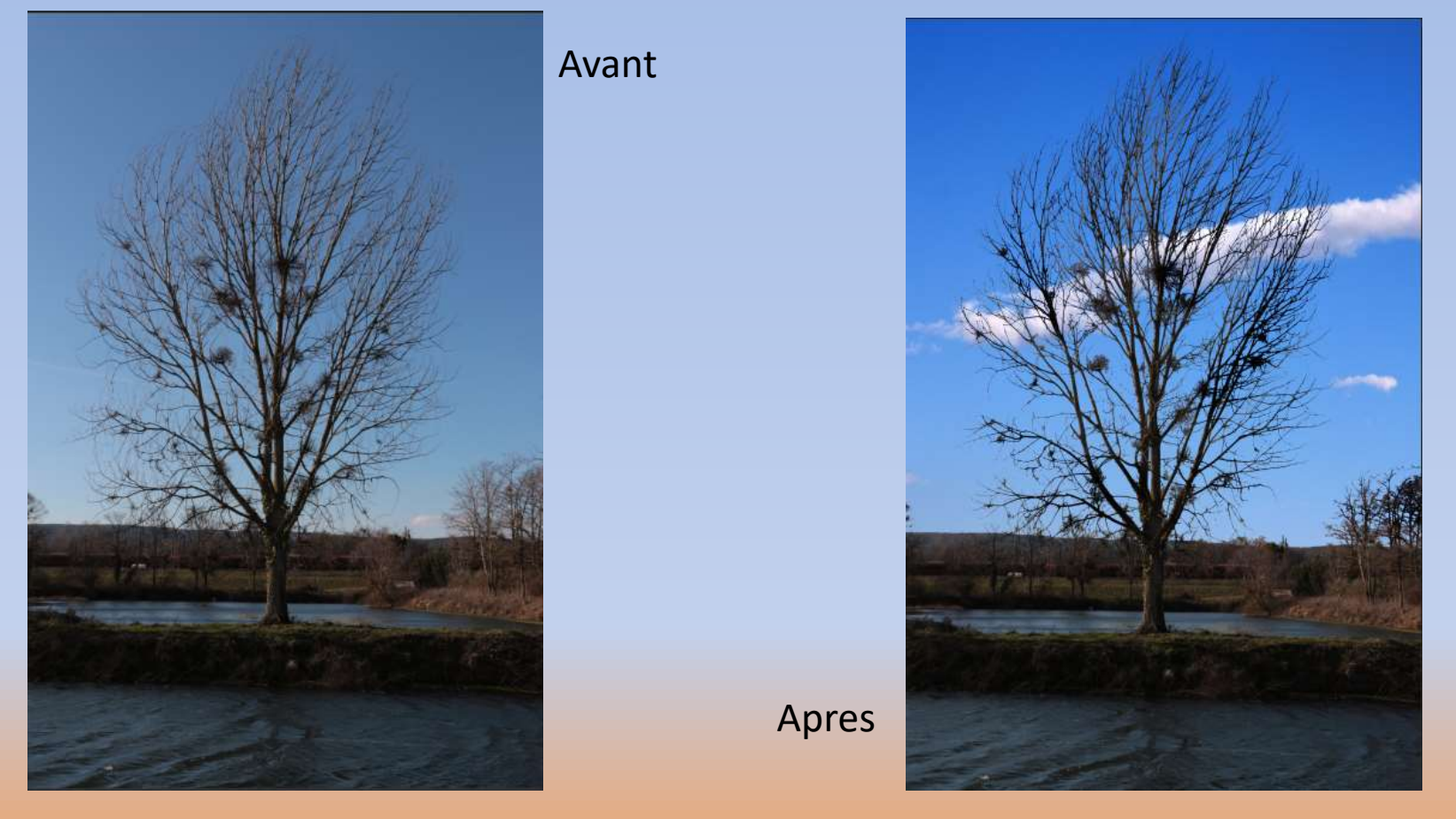

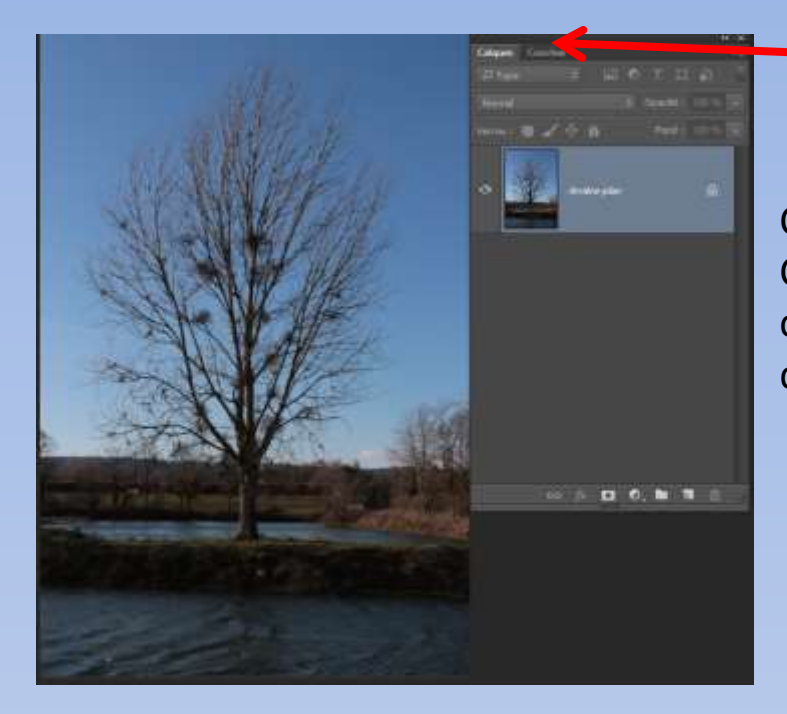

1 Charger l'image. Cliquer sur le cadenas pour déverrouiller.

2 Ouvrir la fenêtre **couches**  pour obtenir ceci

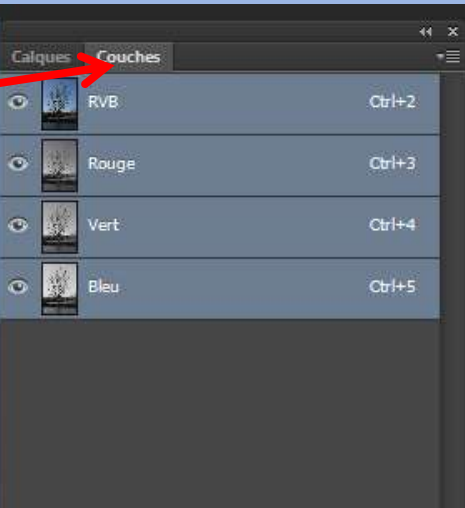

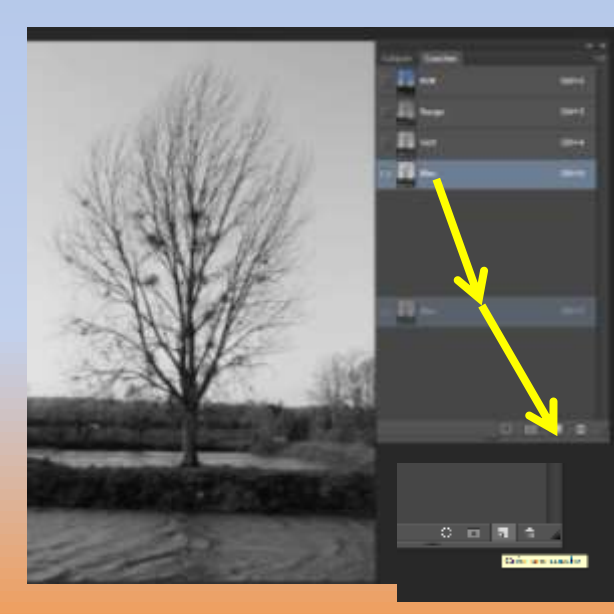

3

Cliquer sur les images rouge, vert et bleu pour voir la plus contrastée. Ici, bleu convient, prendre cette image et la glisser sur le symbole en bas créer une couche

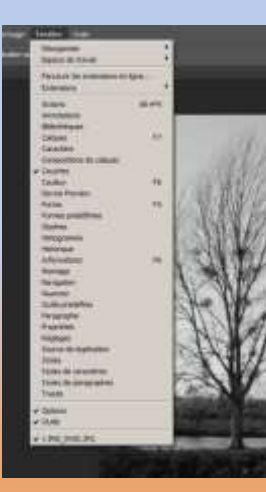

*Remarque: Si une fenêtre ne se trouve pas dans l'espace travail, pas de panique! On affiche uniquement ce que l'on a besoin via la barre menu « fenêtres »*

 $\sqrt{2}$ 

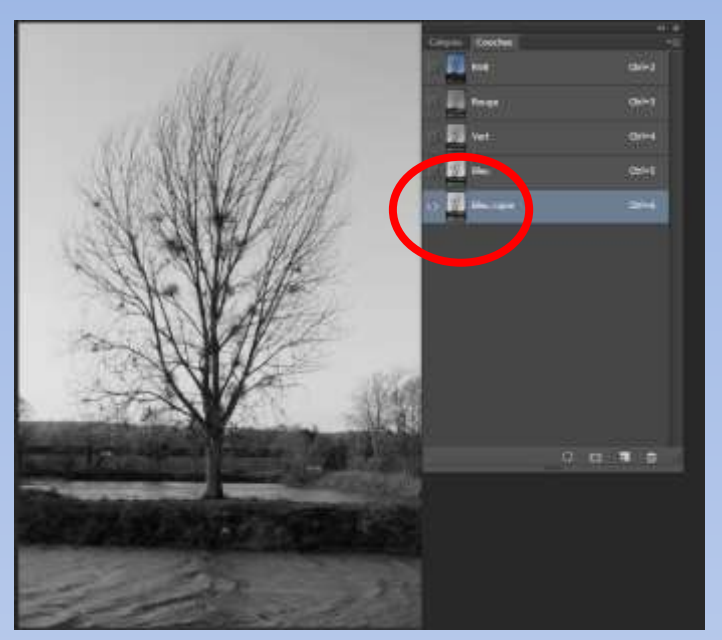

4 On vient de créer une nouvelle couche « bleu copie »

# 6 Cette fenêtre s'affiche. Pousser les curseurs

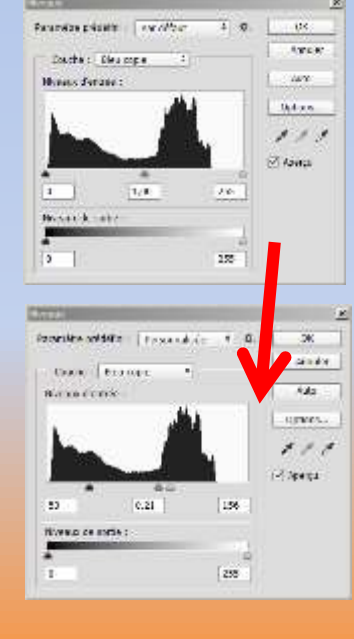

### Pour obtenir ceci

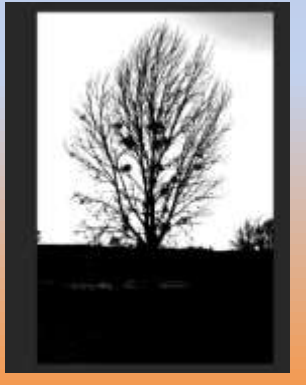

# 5 Puisque nous voulons utiliser un masque il faut du noir et du blanc. Utiliser les niveaux

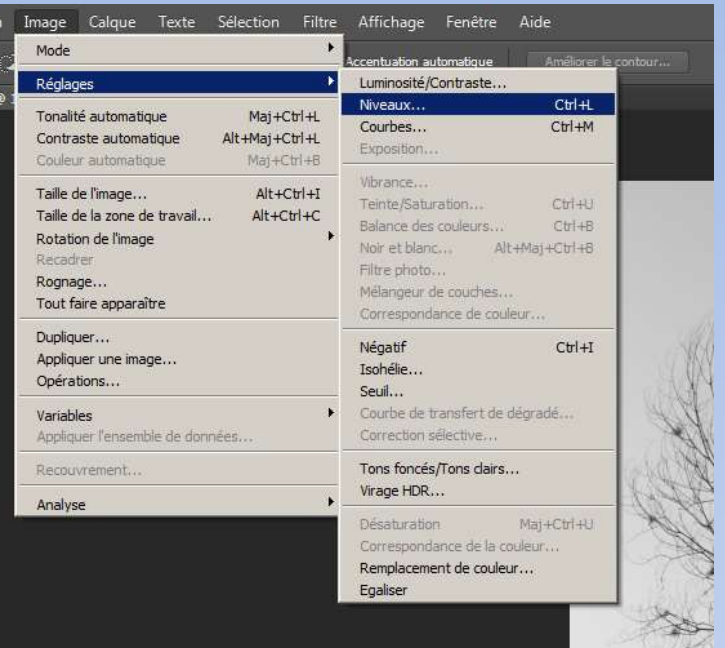

 $M$ 

7 Il est difficile d'obtenir un résultat parfait, des zones sont à revoir. Pour parfaire le travail on utilise le pinceau avec du noir ou du blanc.

> Maintenant le résultat est correct.

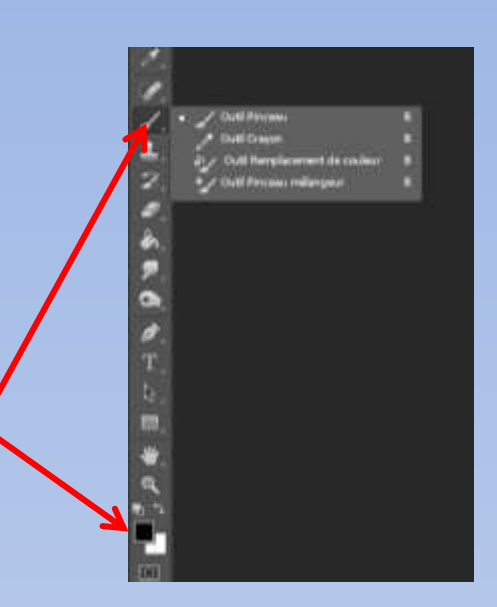

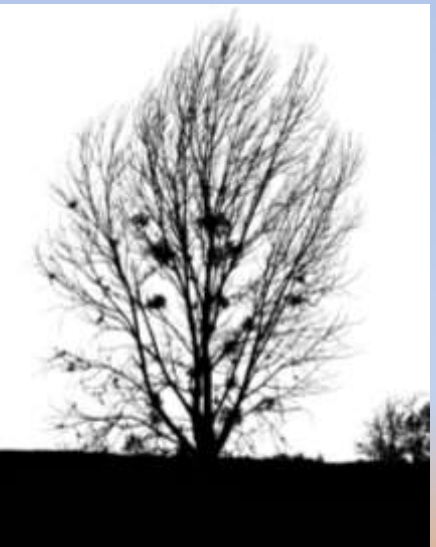

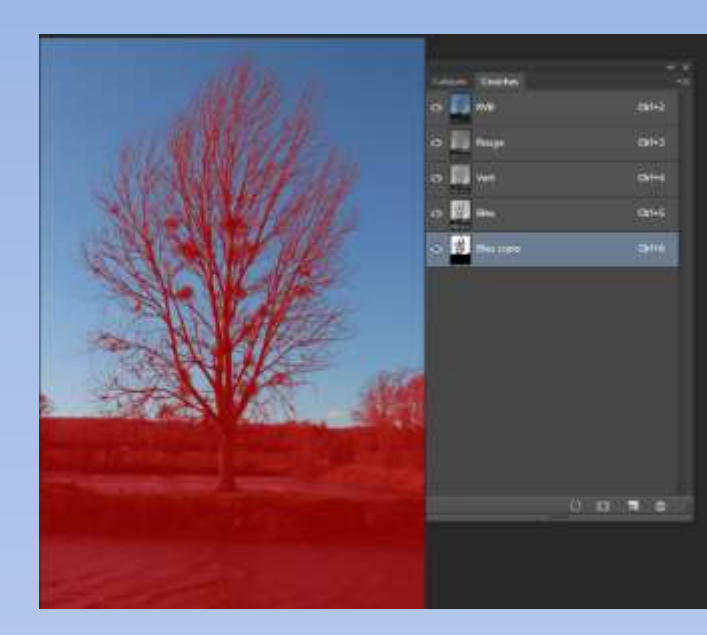

8

Revenir sur la fenêtre couche est activer l'œil RVB, la sélection devient rouge. Ici on peut encore vérifier si la sélection est correcte est éventuellement apporter des corrections.

#### *Remarque:*

*La sélection est rouge puisque le bleu copie est activé (œil activé). Si cette couche n'est pas activée, le rouge ne sera pas visible, cela n'a aucune importance.*

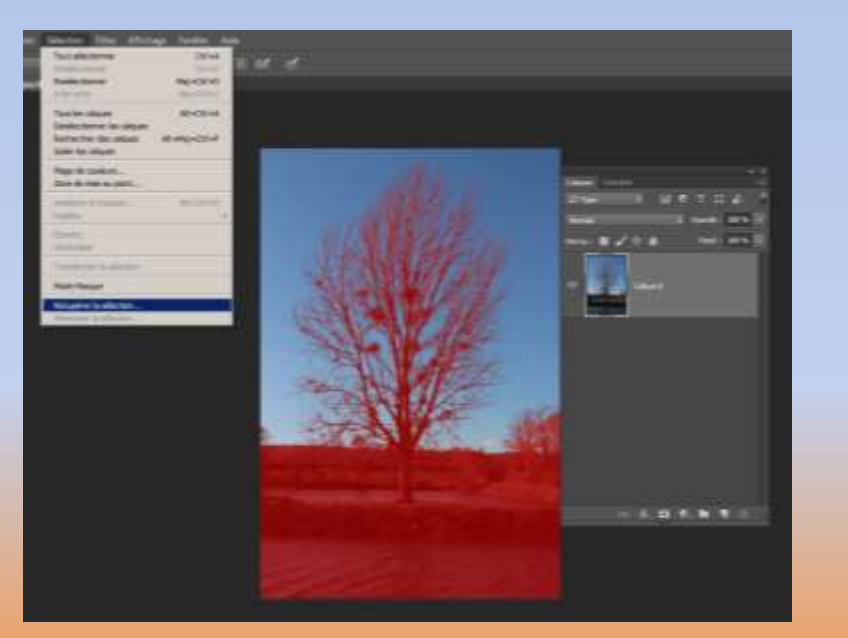

 $\mathbf Q$ Activer la l'onglet calque et récupérer la sélection. Bien vérifier que l'on est sur la bonne couche!

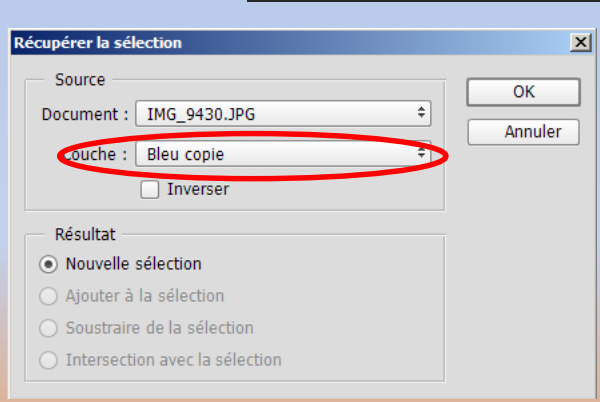

# 10 Invertir la sélection et appliquer le masque

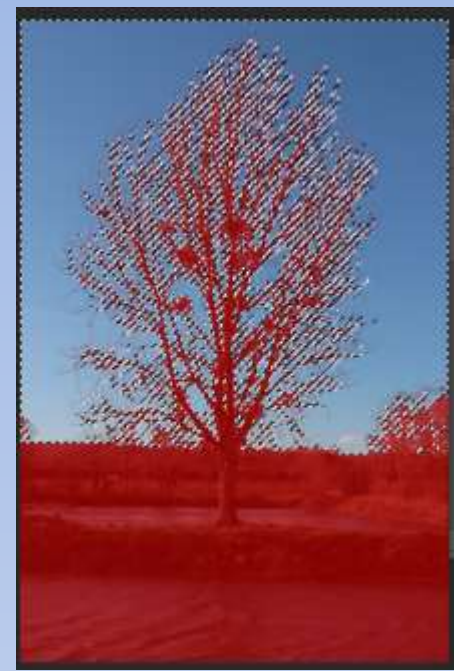

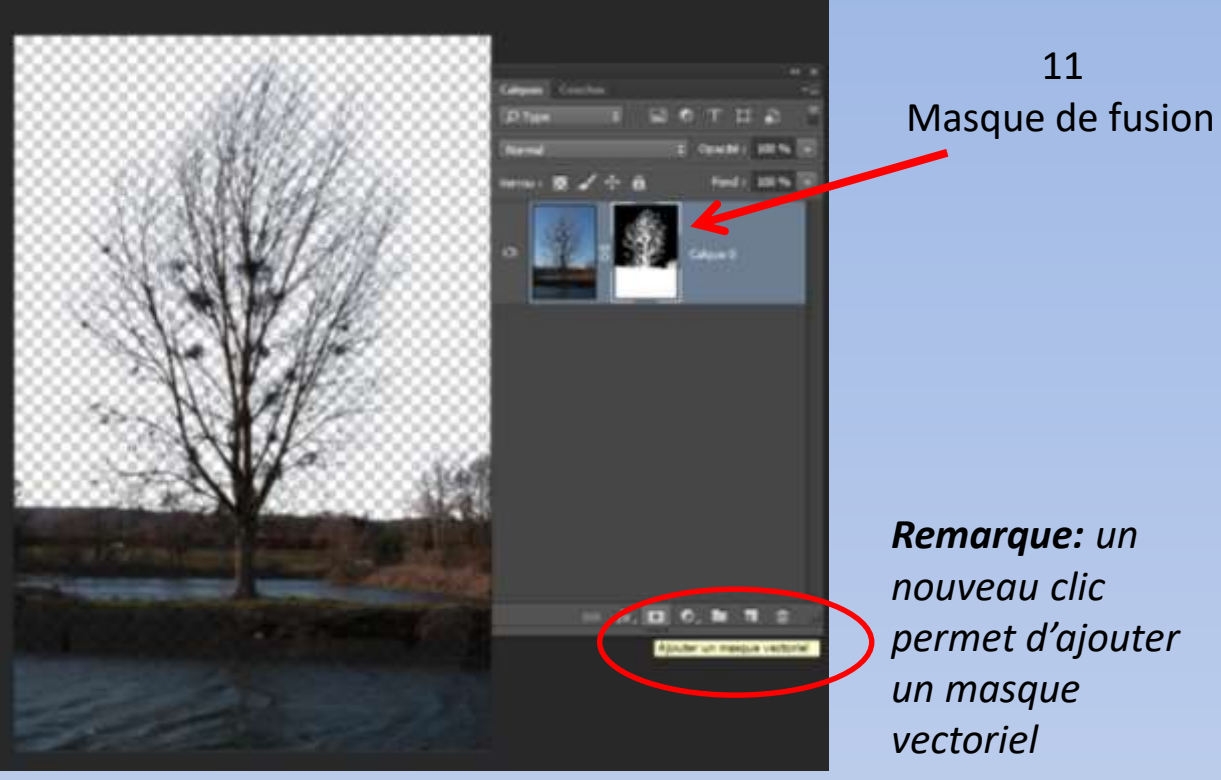

*permet d'ajouter* 

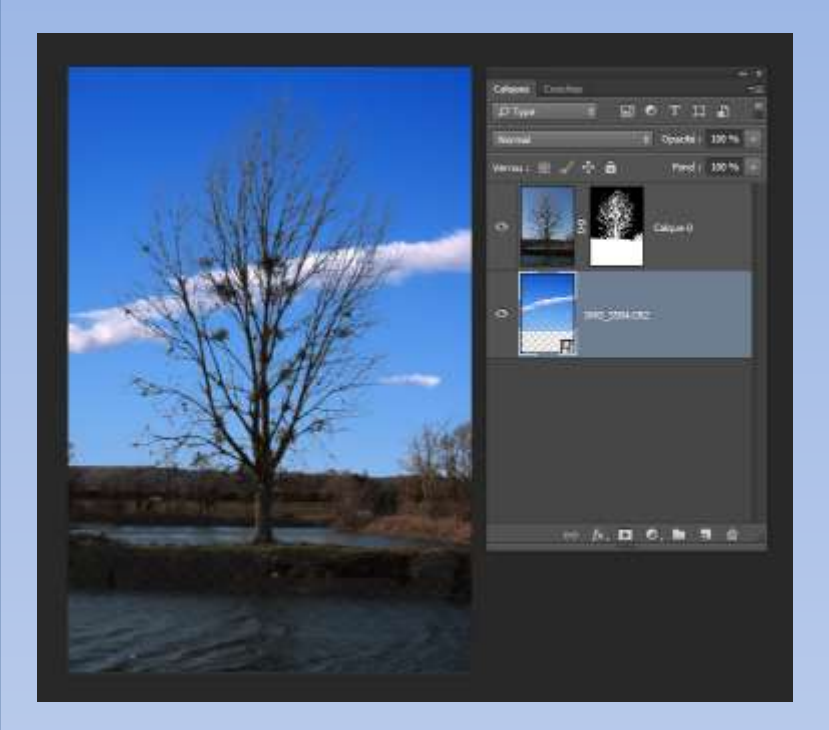

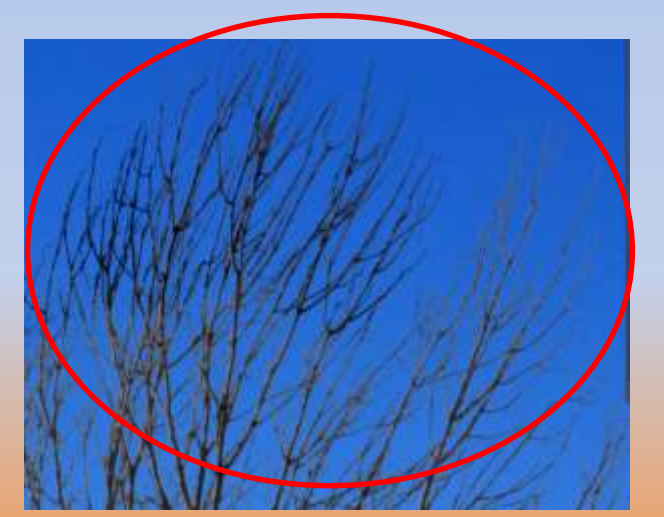

Ici, on voit ou l'on a passé!

#### 12

Glisser/déposer l'image du ciel, l'ajuster et la passer sous l'image de l'arbre. Ouf, c'est presque fini! Reste à améliorer les extrémités des branches, pour cela, utiliser « **l'outil densité +** », avec gamme « **tons foncés** » et une exposition d'environ **50%**

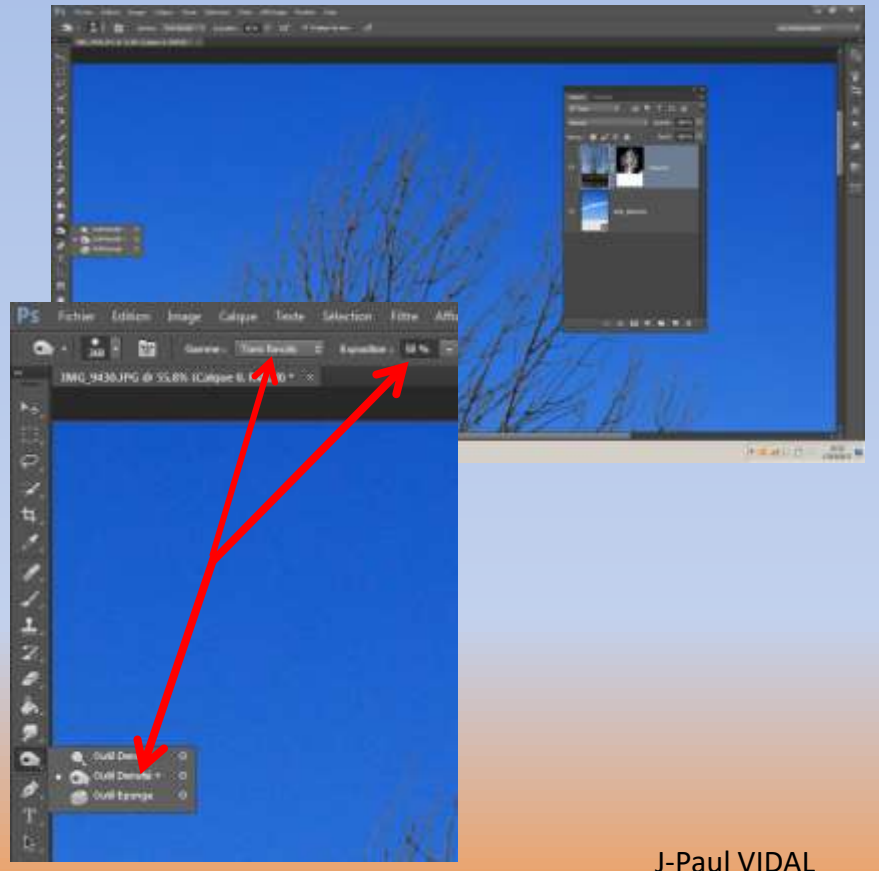

# Autre exemple avec coucher de soleil

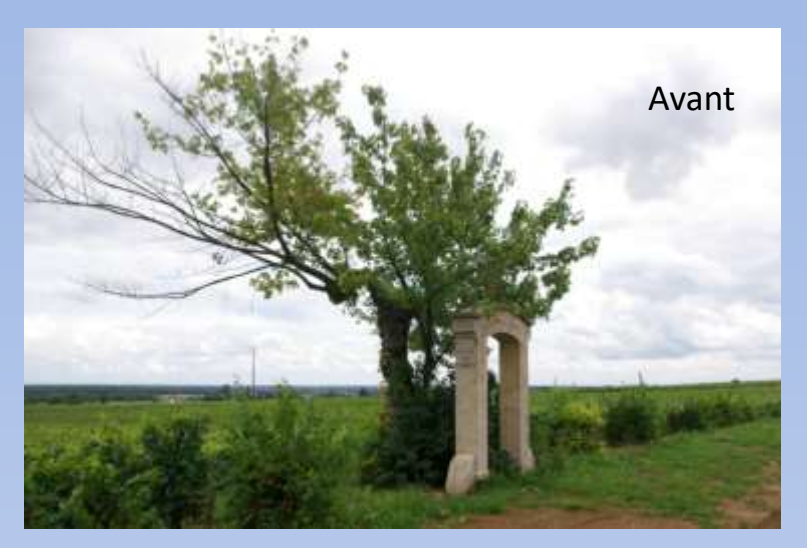

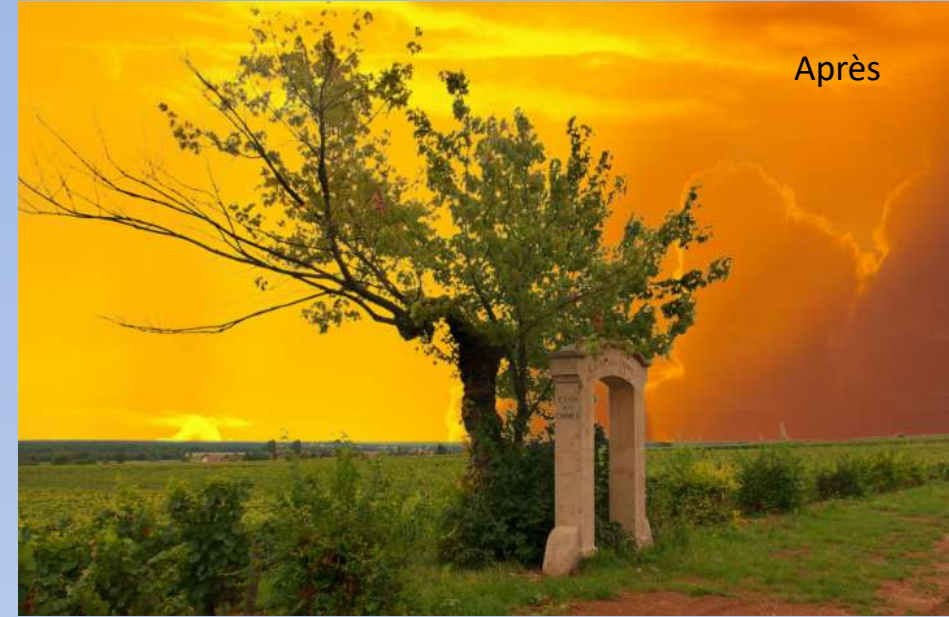

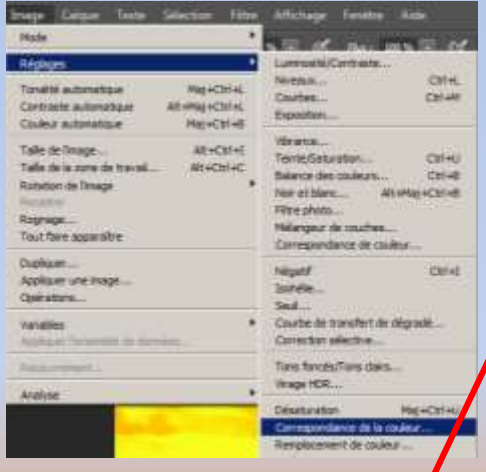

approcher le plus de la réalité.

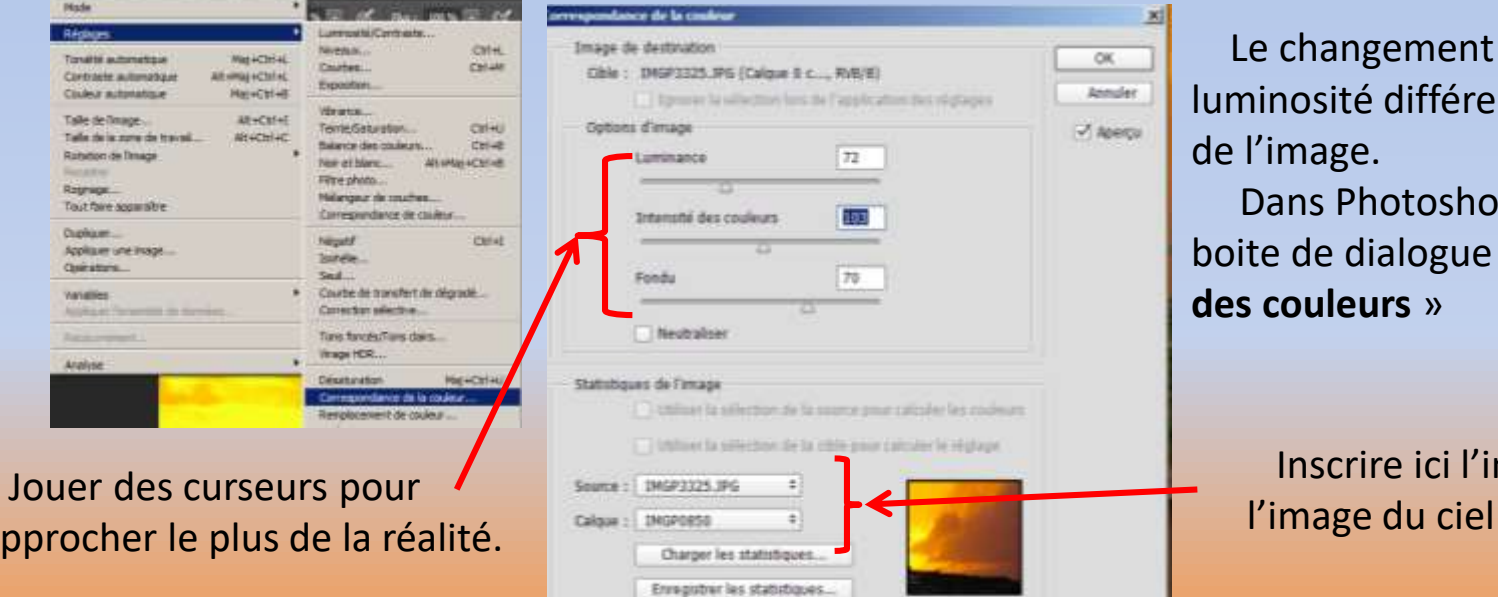

Le changement de ciel impose une luminosité différente de l'ensemble de l'image.

Dans Photoshop on trouve une boite de dialogue « **correspondance des couleurs** »

Inscrire ici l'image source et

Exercice n° 3

Maintenant utilisons « **plage de couleurs** » dans le menu **sélection**

Utilisée pour des détourages complexes comme l'arbre précédemment, mais utilisons une autre image dont le ciel est visible au travers du clocher.

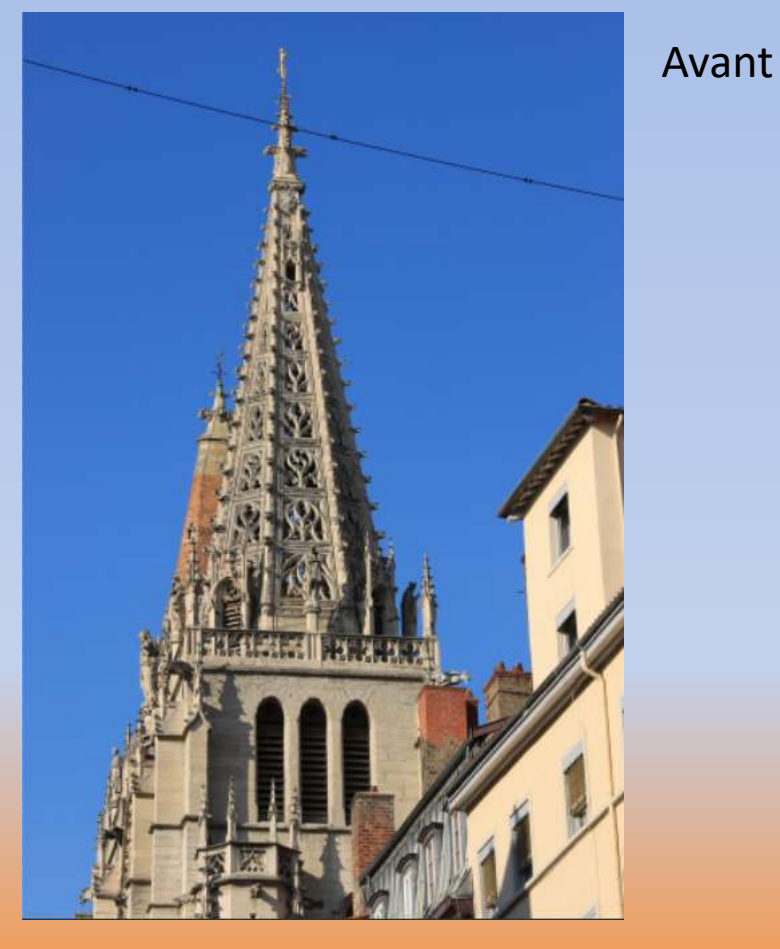

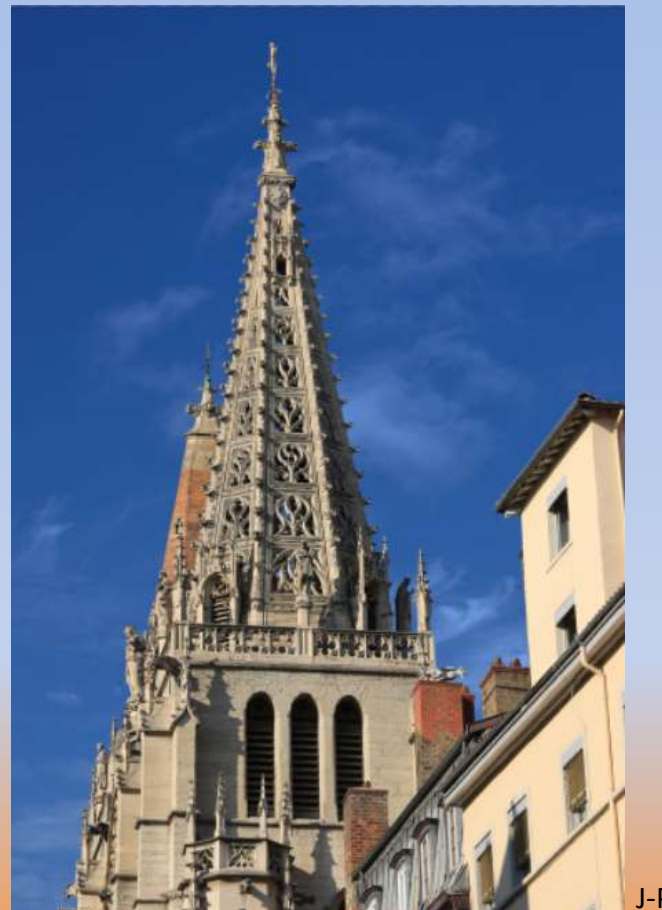

J-Paul VIDAL

Après

Glisser/coller l'image dans le plan de travail.

Dupliquer le calque ou déverrouiller le cadenas par un clic sur ce dernier. Supprimer le fil électrique avec « **l'outil correcteur localisé** ».

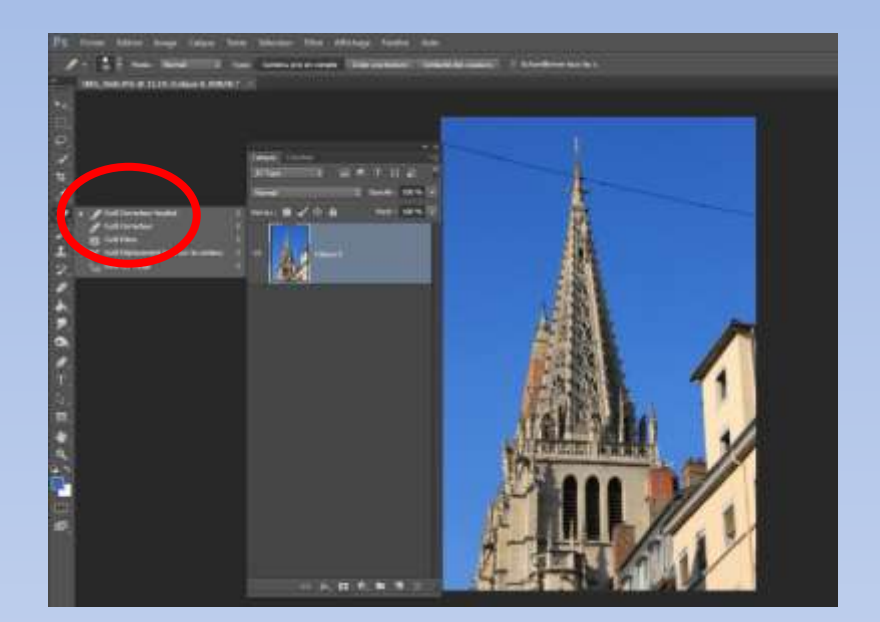

Ajuster la taille du pinceau à l'épaisseur du fil pour un travail correct.

Faire glisser ce pinceau sur toute la longueur du fil, clic gauche de la souris enfoncé, puis lâcher (le fil est supprimé)

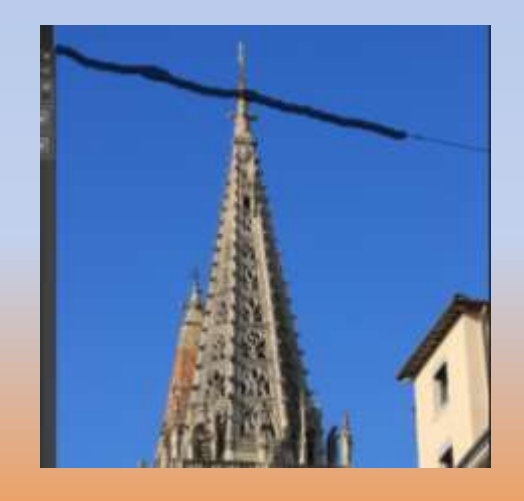

Ouvrir la boite **plage de couleurs** par le menu sélection.

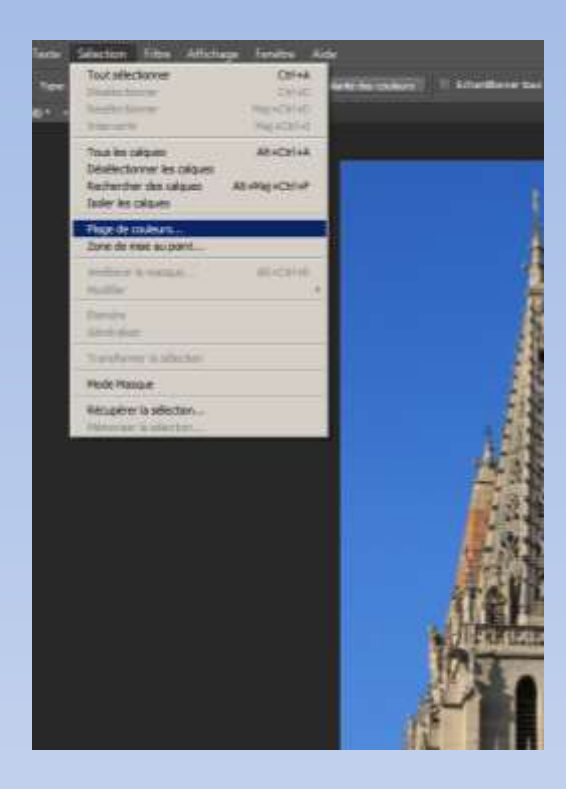

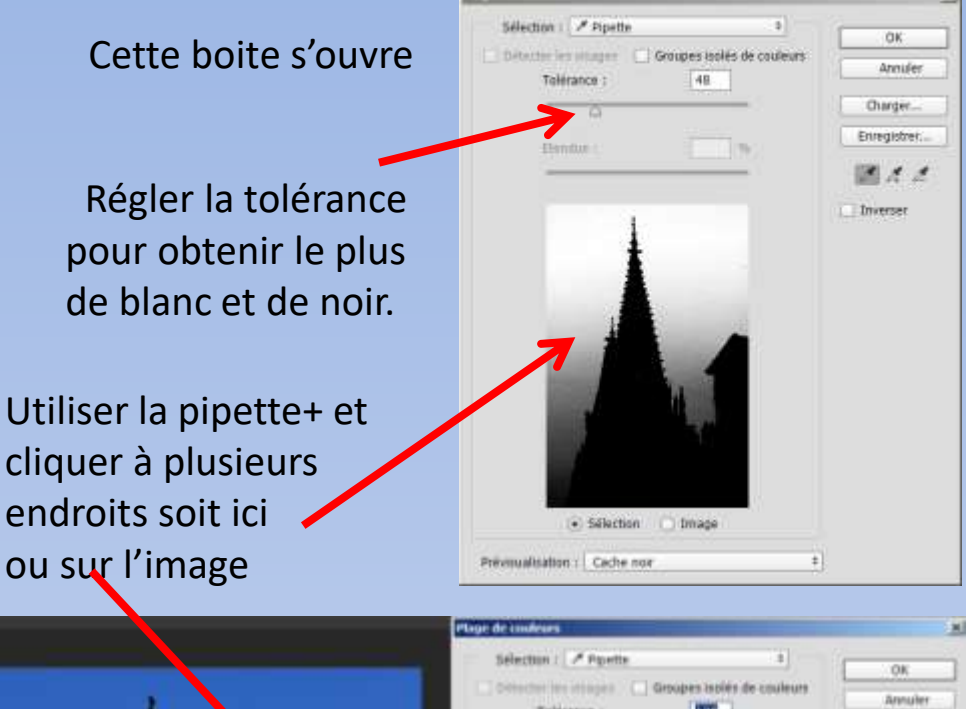

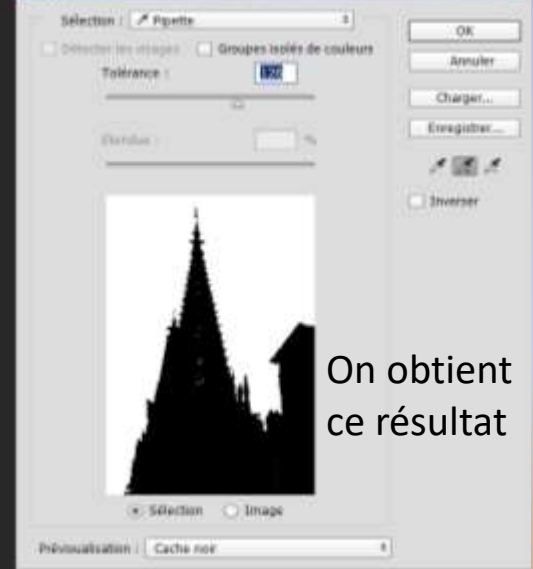

J-Paul VIDAL

xi

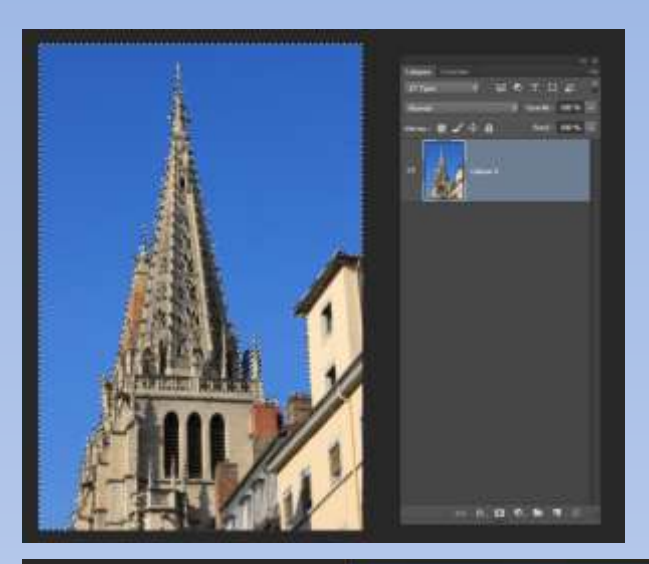

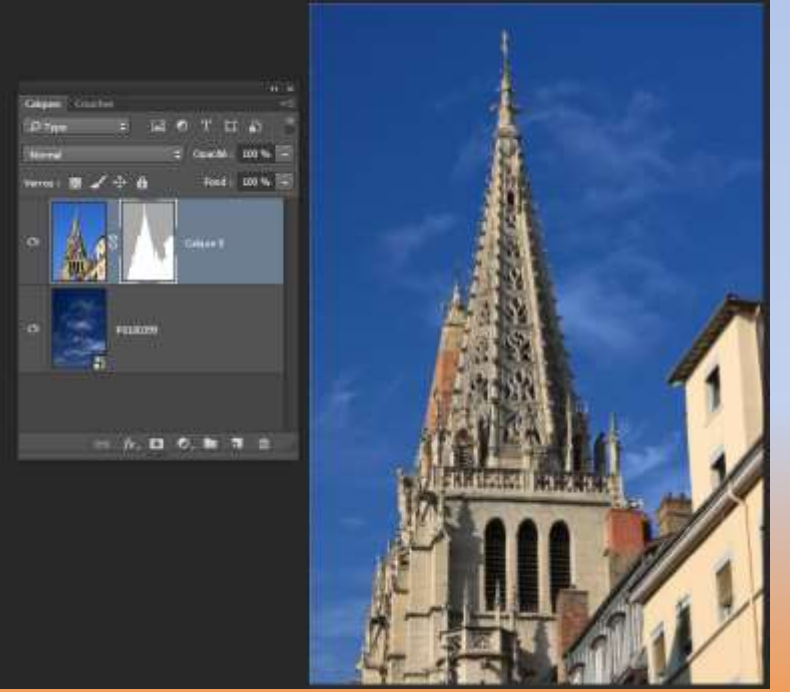

# Inverser la sélection de la commune de la contratte de fusion de fusion de fusion

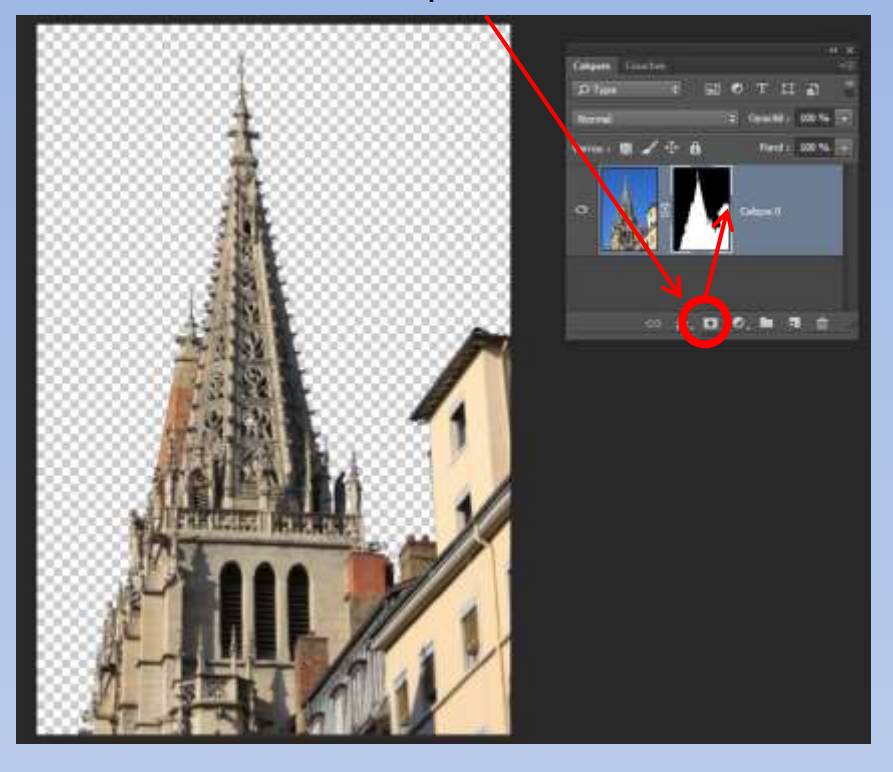

Ajouter le ciel par glisser/déposer et redimensionner pour ajustement dans la photo comme expliqué dans les autres exercices.

# Exercice n°4

Il y a des cas ou aucune des méthodes précédentes n'est satisfaisantes.

Par exemple lorsque l'horizon se confond avec le ciel et la mer ou si l'on veut garder des éléments du ciel d'origine.

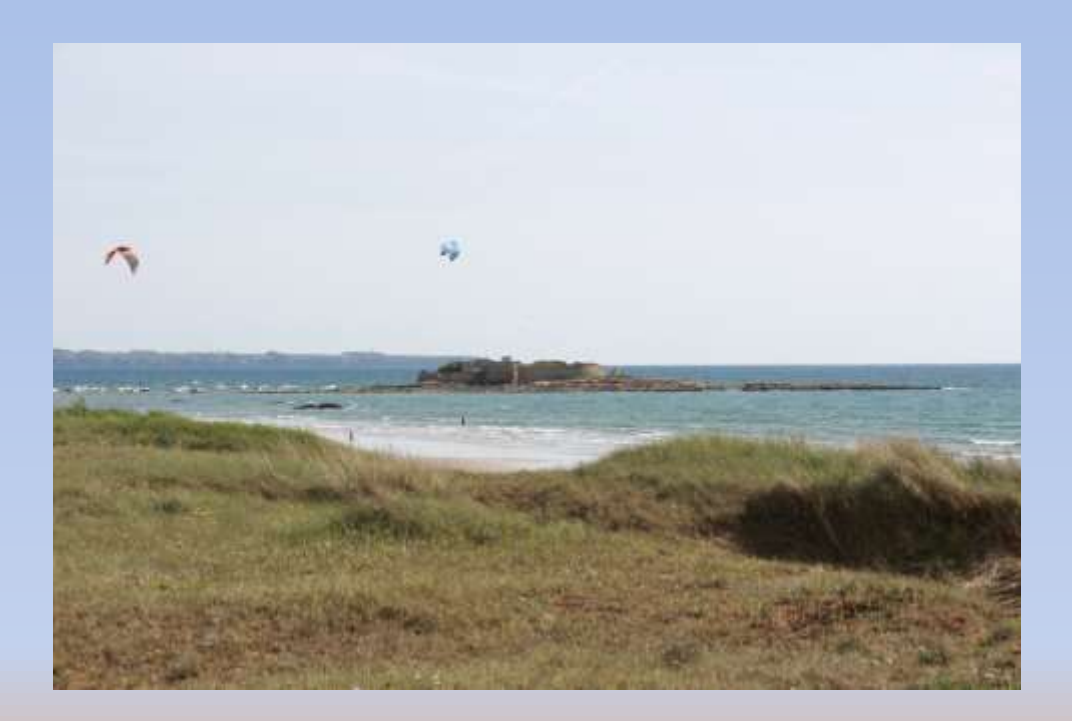

Je n'ai pas trouvé de photo avec l'horizon qui soit confondu avec le ciel et la mer mais le démonstration reste valable

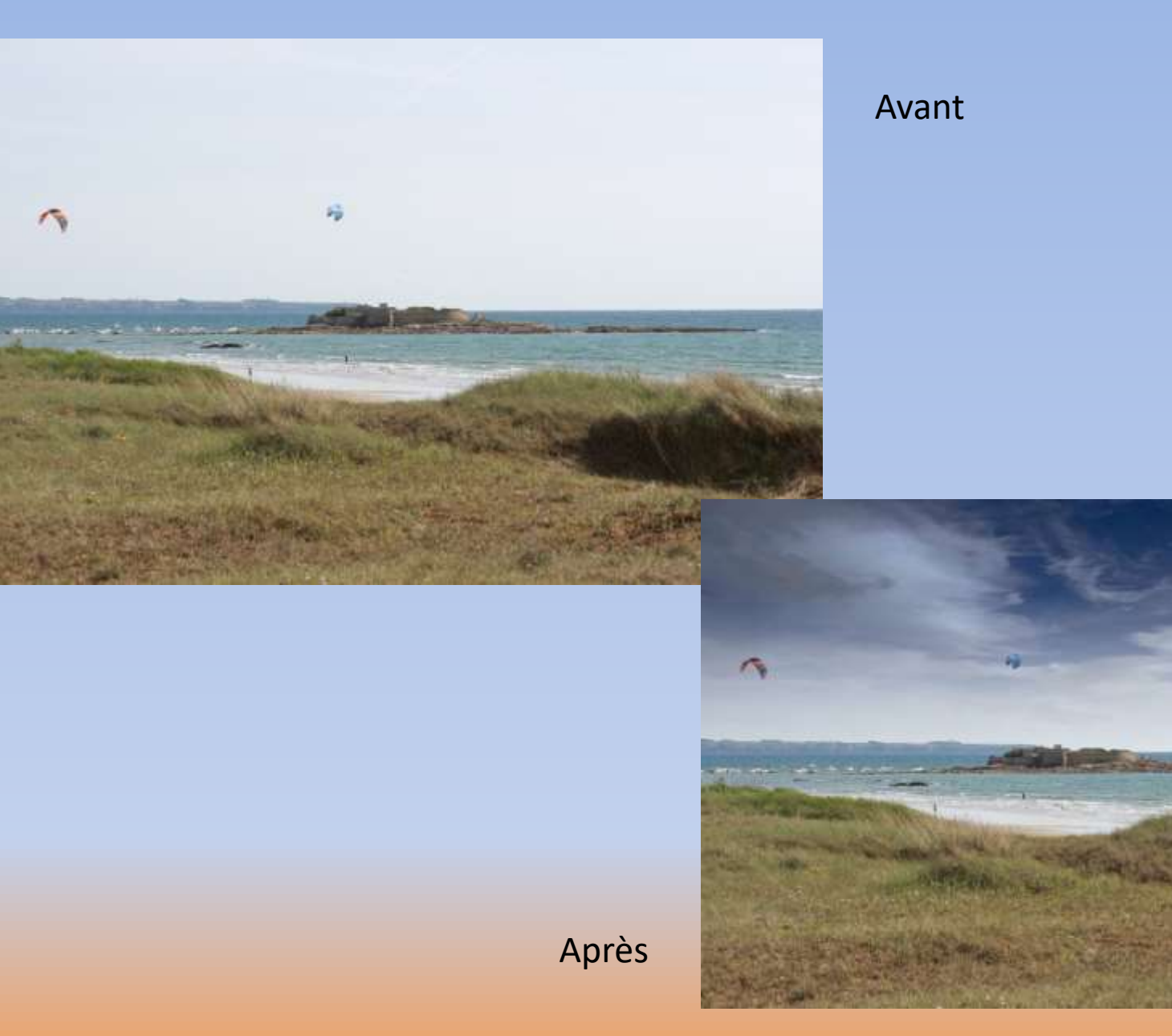

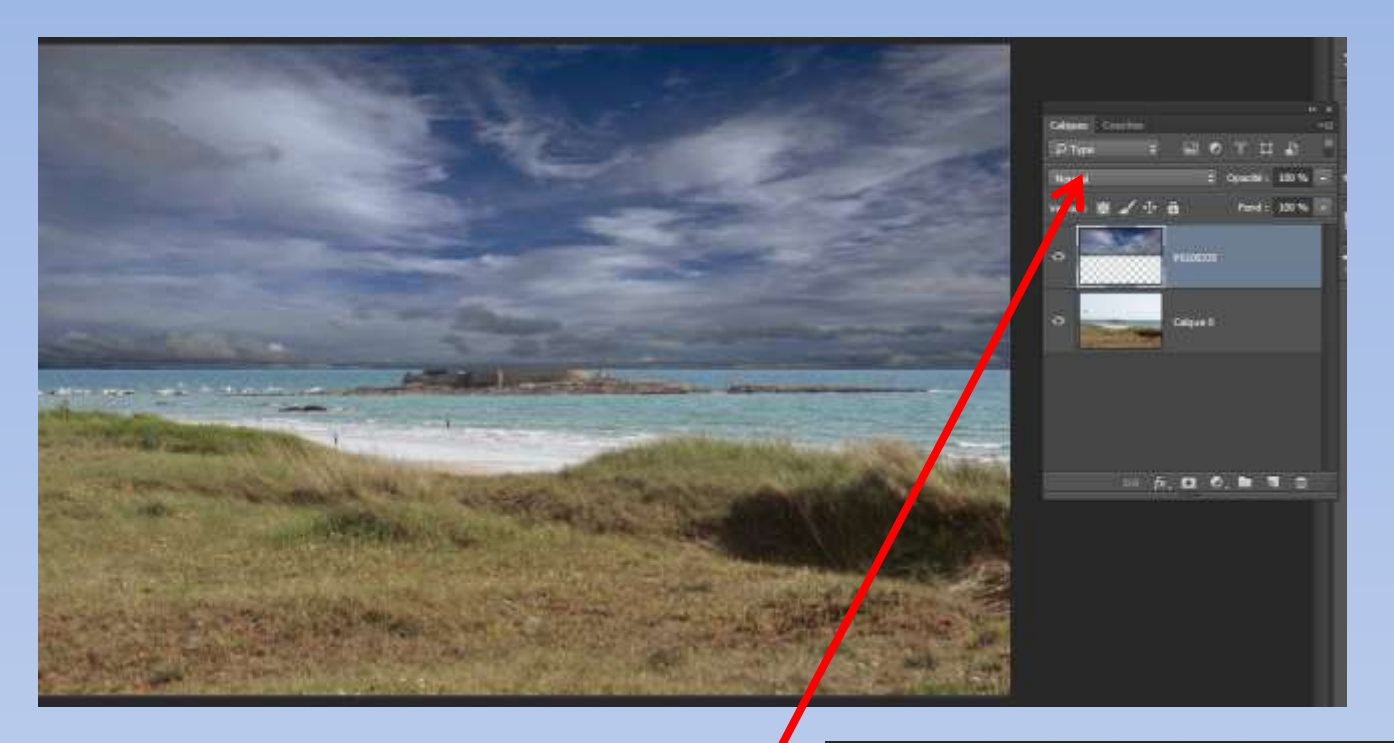

1: Glisser/déposer la photo principale.

2: Glisser/déposer la photo du ciel et l'ajuster de manière à faire coïncider le bas avec l'horizon de la photo.

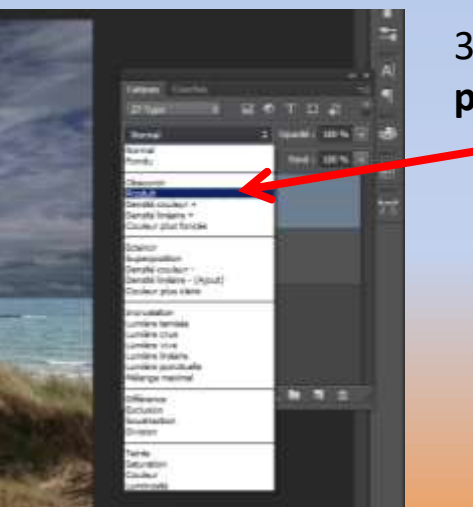

3: passer en mode **produit**

> Les deux images se superposent

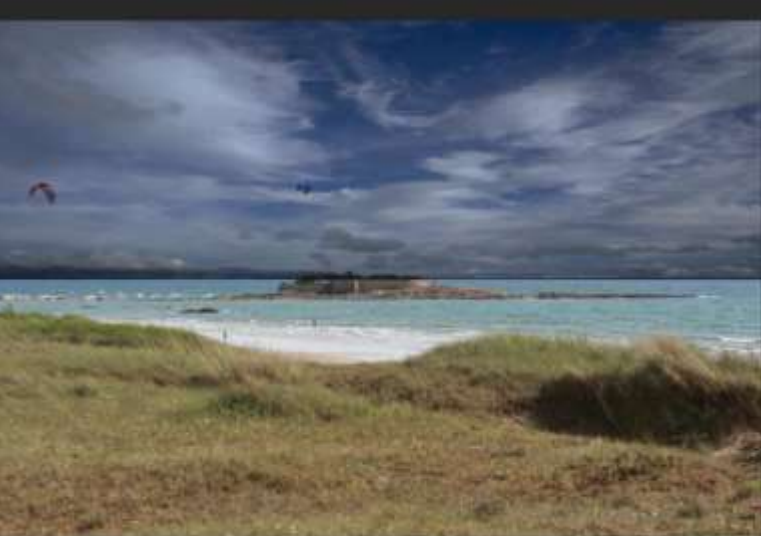

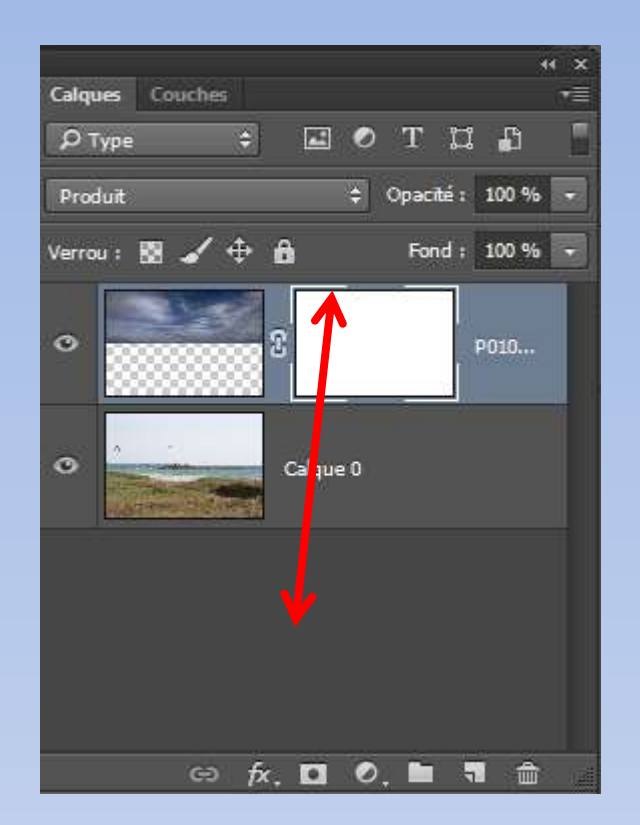

4: Créer un masque de fusion, puisqu'aucune sélection n'a été crée le masque est blanc donc laisse tout apparaitre.

On sait qu'il suffit de peindre en noir sur ce masque pour faire apparaitre l'image. Nous allons donc appliquer un dégrader avec **l'outil dégradé** 

Outil de dégradé. Vérifier l'état du sélecteur de dégradé.

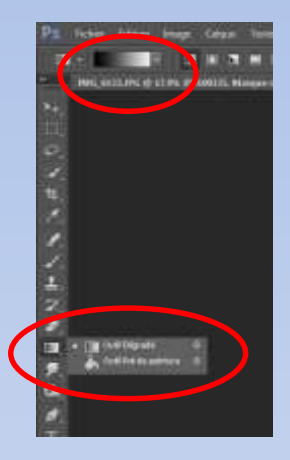

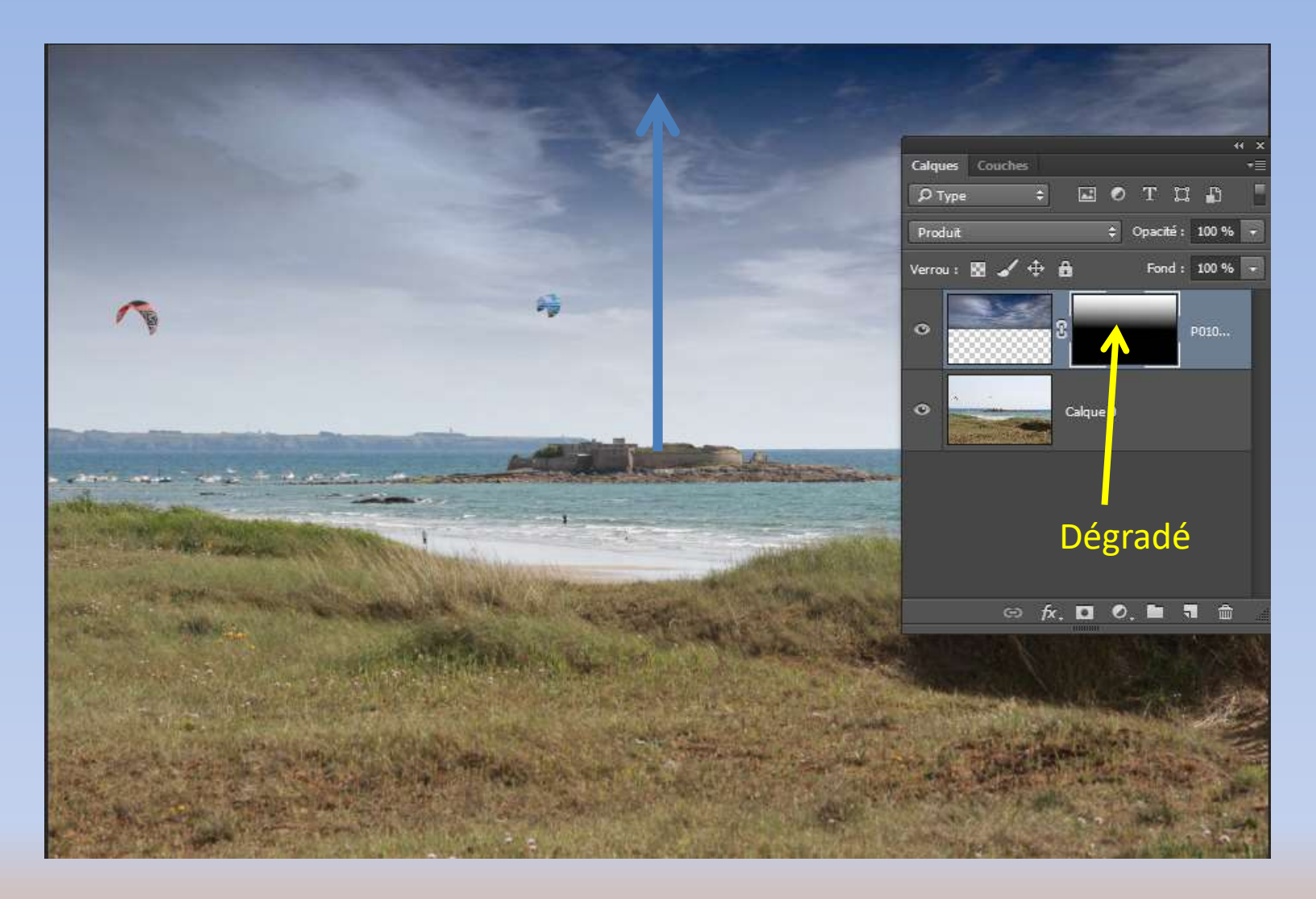

5: Pour appliquer le dégradé on tire un trait qui part de la base de l'image du ciel jusqu'en haut de l'image ( on peut s'arrêter avant pour un ciel plus marqué). jouer sur l'opacité pour atténuer le ciel.

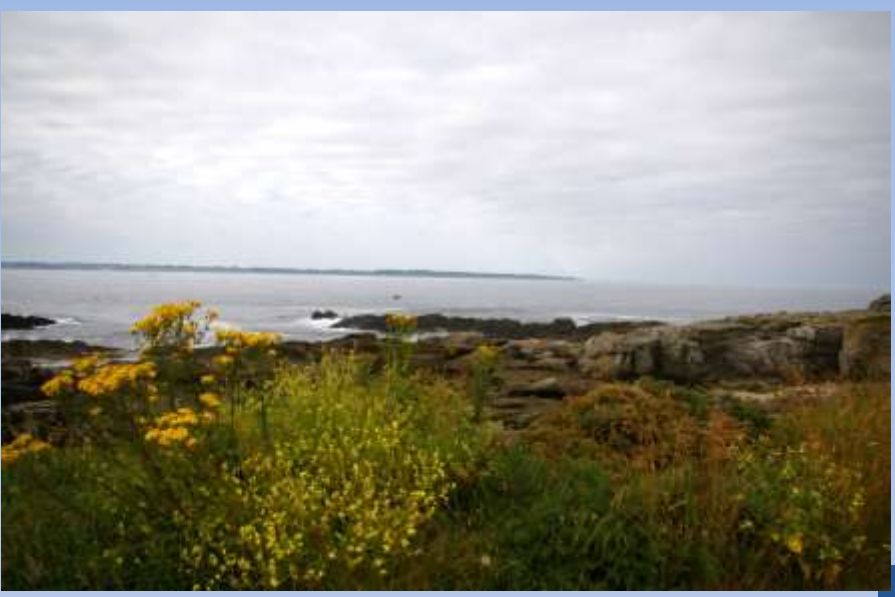

# Voici un autre exemple

Avant

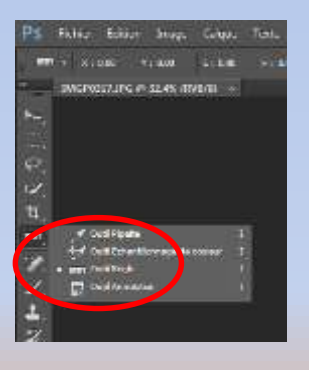

La photo a été redressée, l'horizon n'est pas très marqué sur la droite.

Après

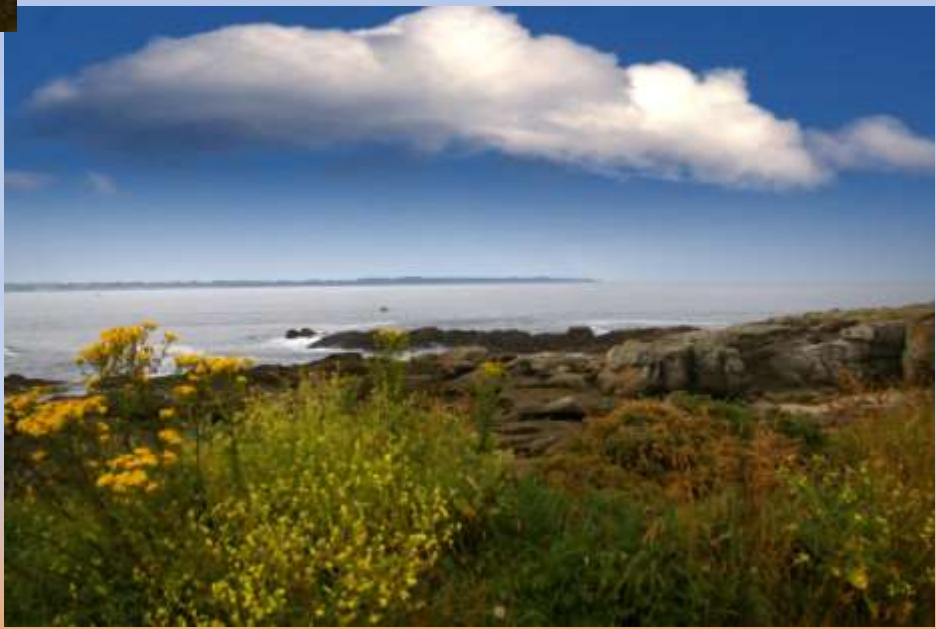

# **Masque vectoriel**

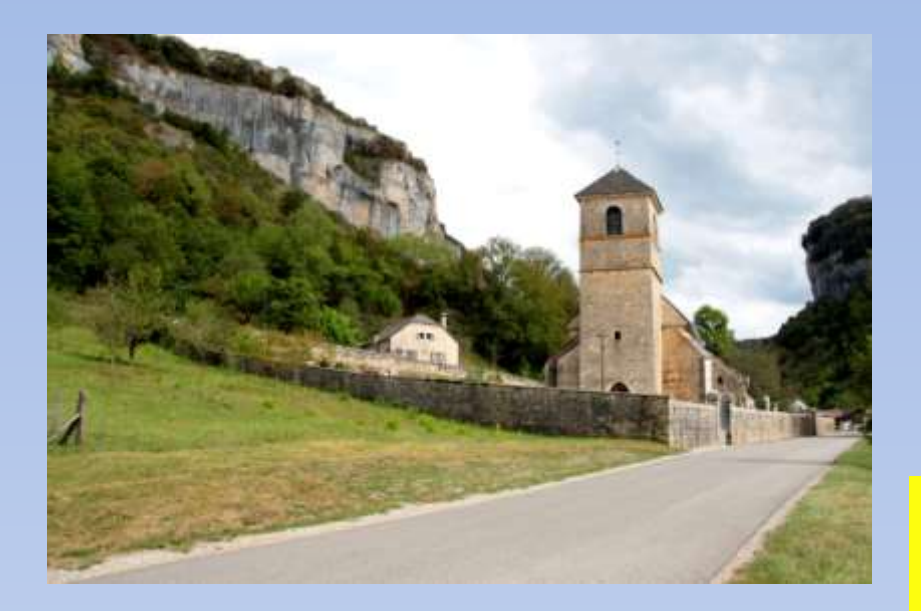

Avant

Après

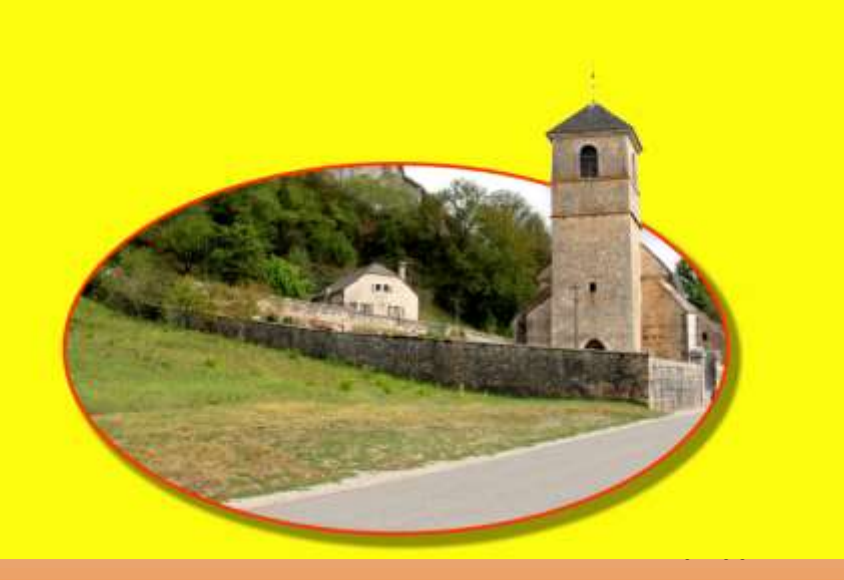

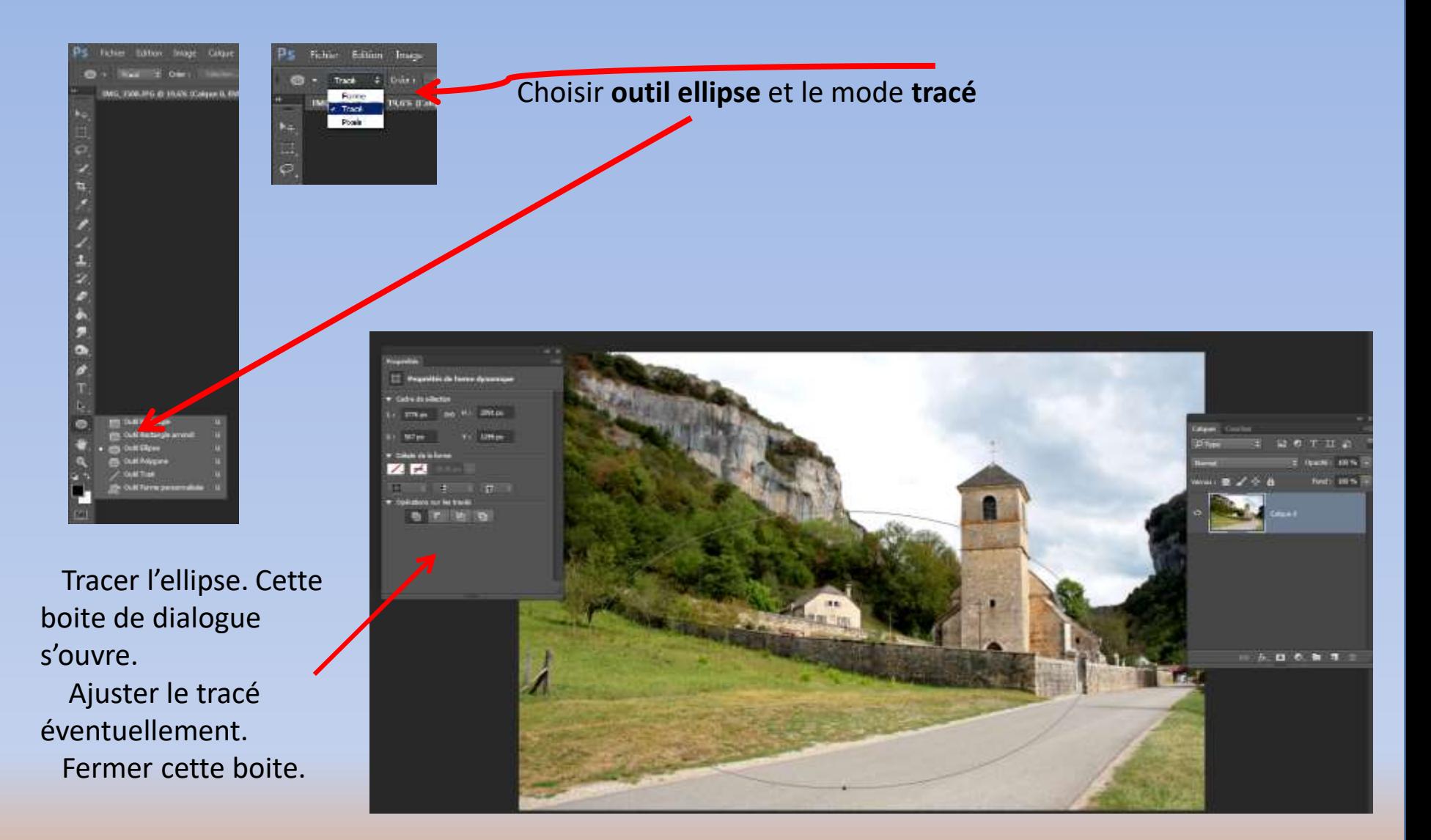

*Remarque: pour tracer un cercle maintenir la touche Maj enfoncé*

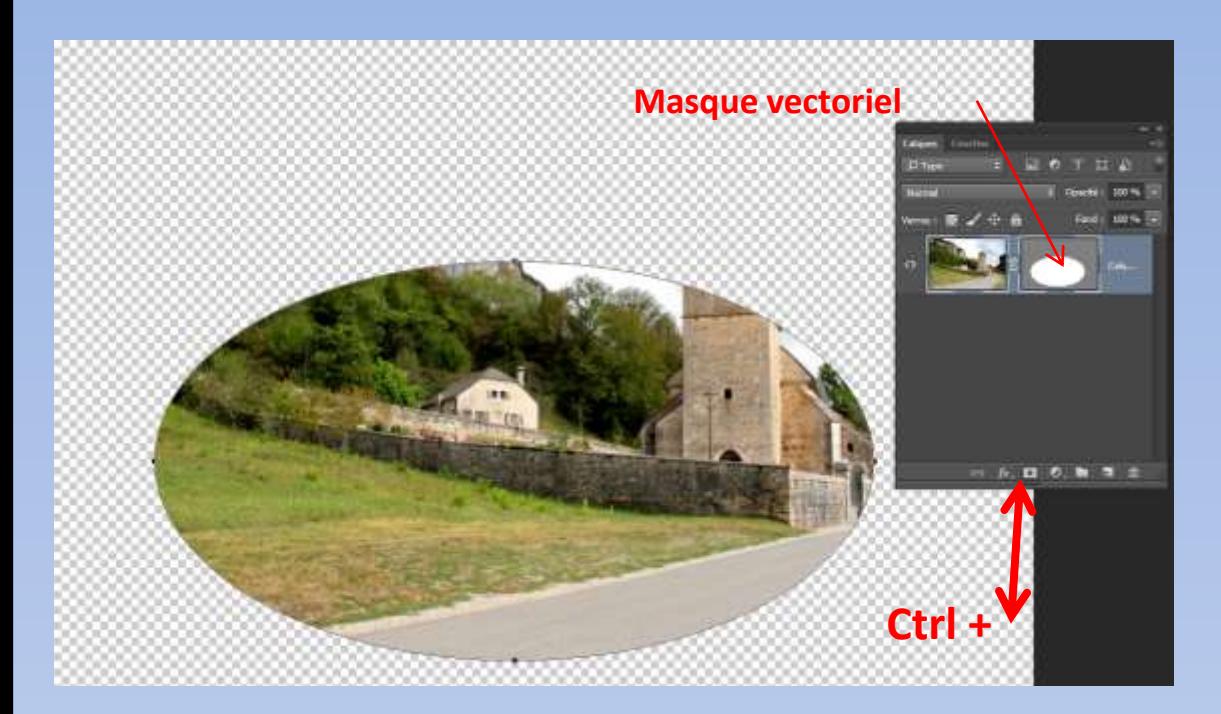

Pour créer le masque vectoriel il faut impérativement maintenir la touche **Ctrl** enfoncée et cliquer sur **créer un masque** au bas de l'onglet calques.

Le masque vectoriel est crée, on le reconnait par sa couleur grise.

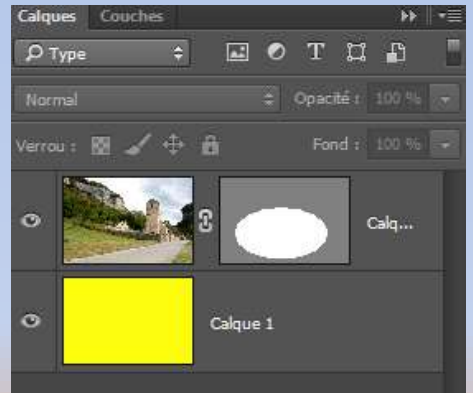

 $\Theta$   $\kappa$  **E**  $\Theta$ ,  $\blacksquare$   $\blacksquare$ 

Un fond jaune a été crée pour la compréhension de l'exercice. Créer un calque, le remplir de jaune avec le pot de peinture et le glisser sous le calque image.

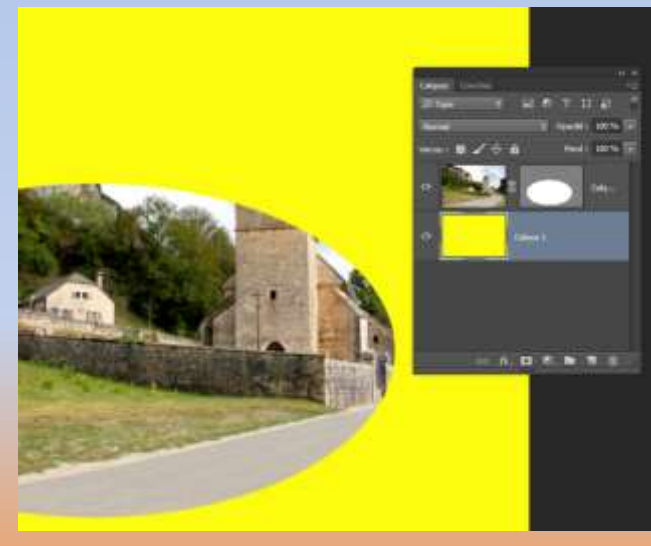

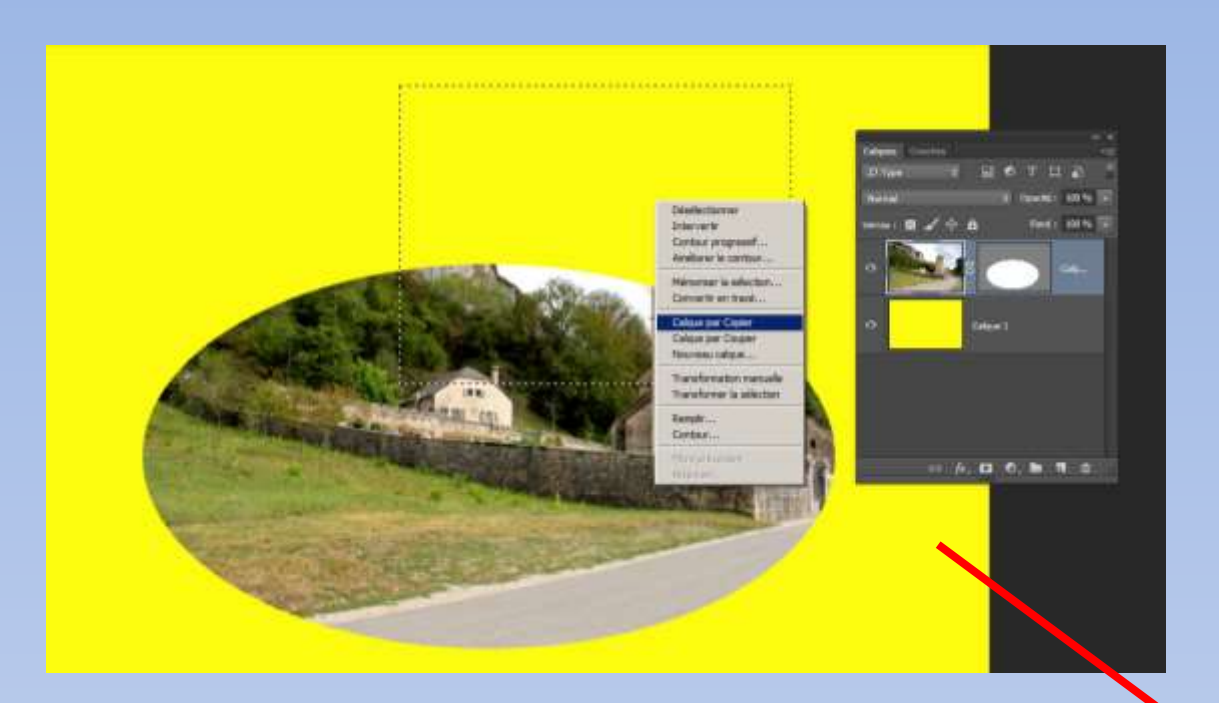

Avec l'outil rectangle de sélection, sélectionner largement le clocher pour tout l'encadrer.

#### *Remarque:*

*Pour plus de précision, réduire l'opacité du calque en réglant la densité du masque vectoriel. La sélection faite remettre à 100%*

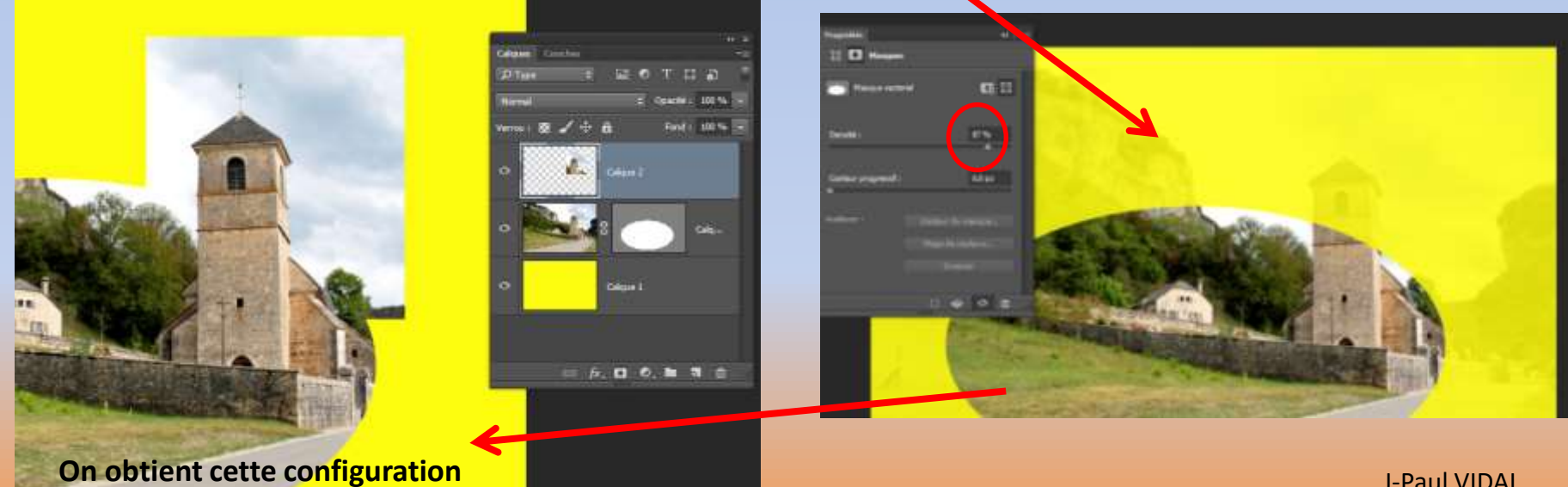

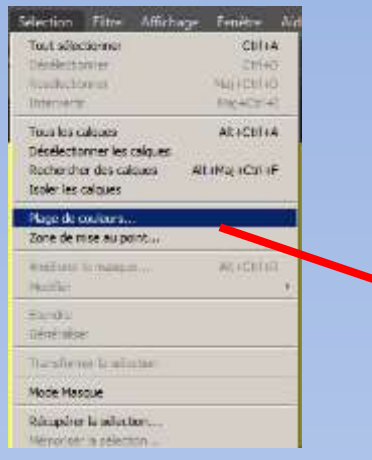

Pour créer cette sélection ne laisser que le calque du

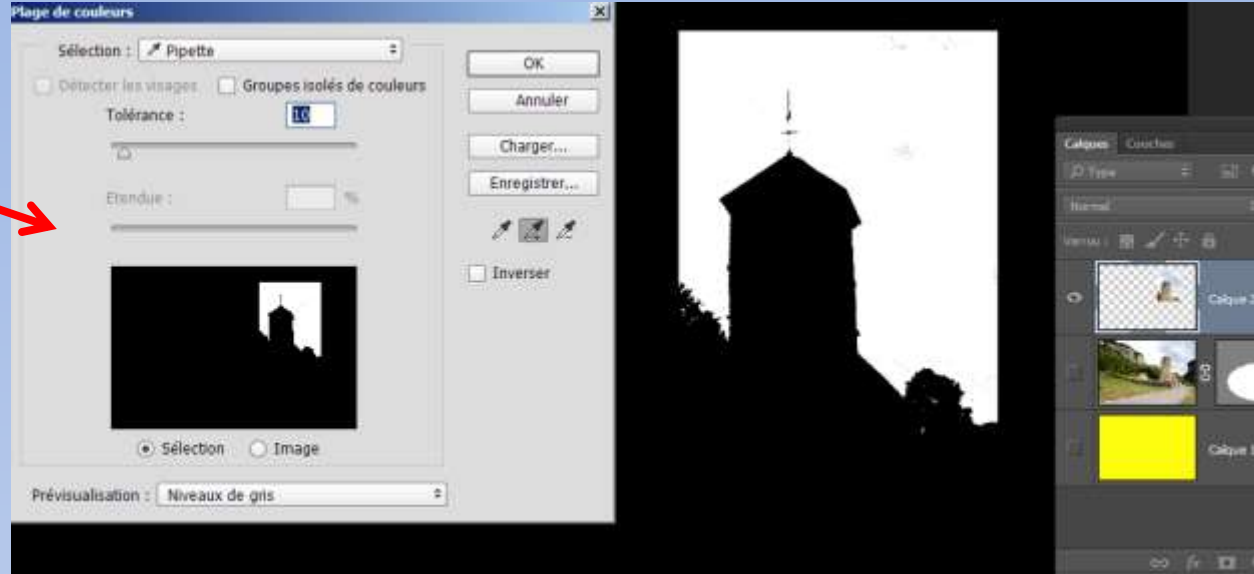

clocher visible (seul œil activé).

Régler la tolérance et user de la pipette+ pour obtenir un contraste entre le noir et blanc. Valider par OK et inverser la sélection avant d'appliquer le masque de fusion.

Appliquer le masque de fusion et réactiver tous les yeux.

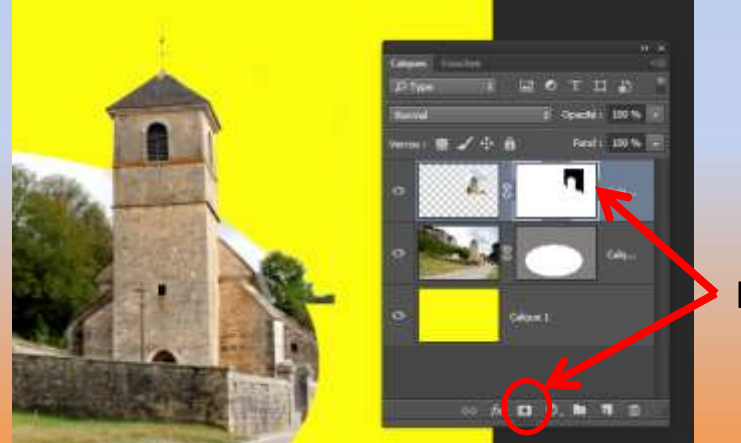

Masque de fusion

# **Créer une sélection par plage de couleurs** (voir exercice n° 3)

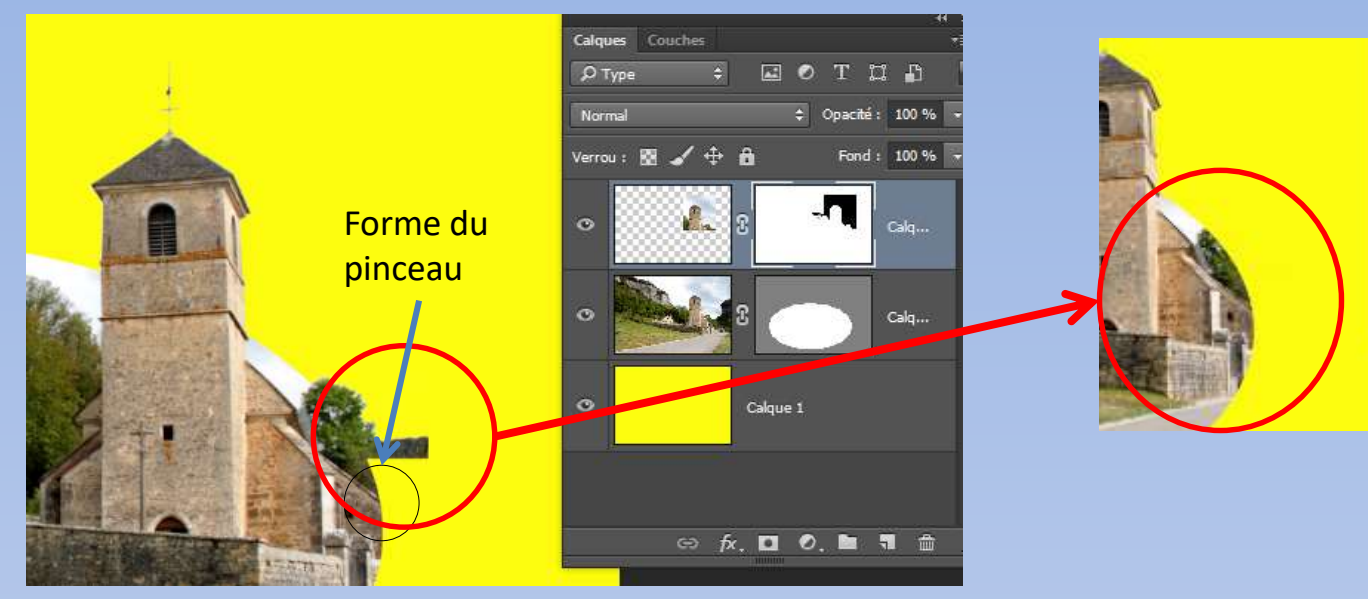

Résidus pris par sélection trop grande, enlever au pinceau et couleur noire en ayant bien sélectionné le masque bien sur.

> Pour finir, ajouter un cadre et une ombre par « **fx** » en bas dans l'onglet calques

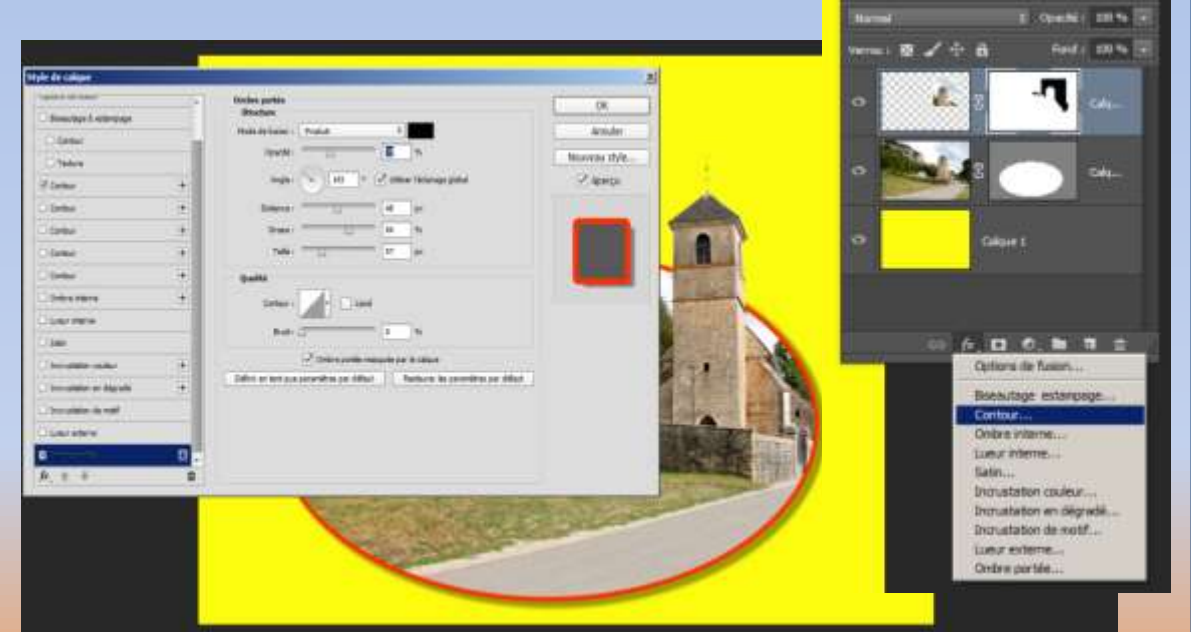

# **Masque d'écrêtage.**

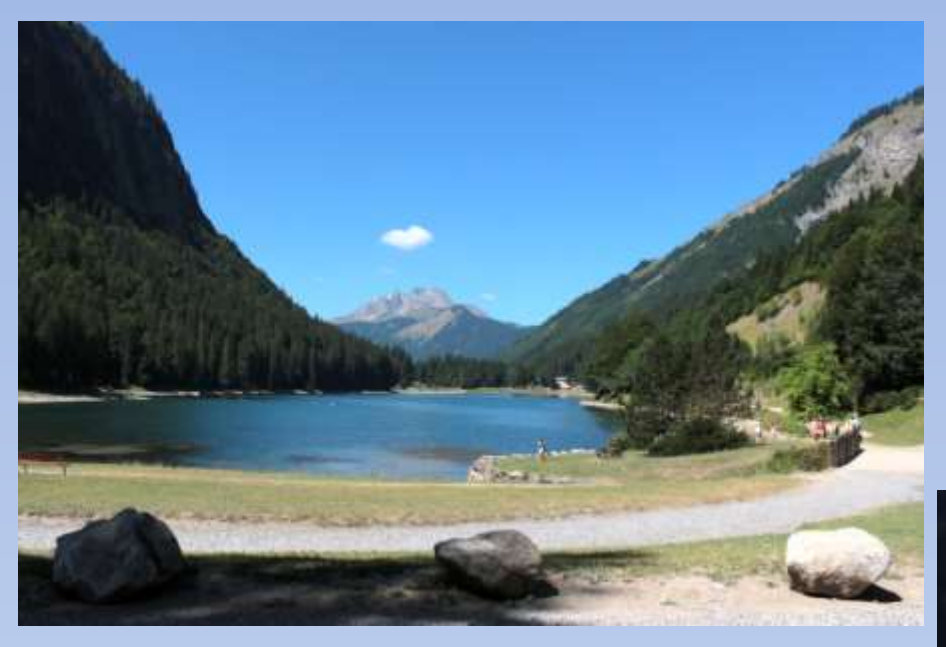

Avant

Pour cet exercice je reprend l'exercice N° 1 avec le masque de fusion pour démontrer que l'on peut obtenir le même résultat avec un masque d'écrêtage.

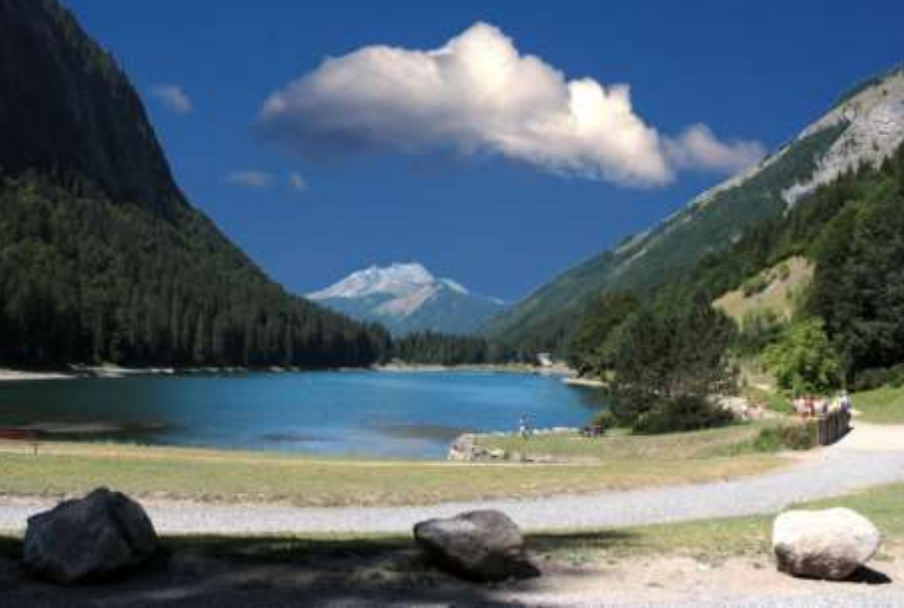

Après

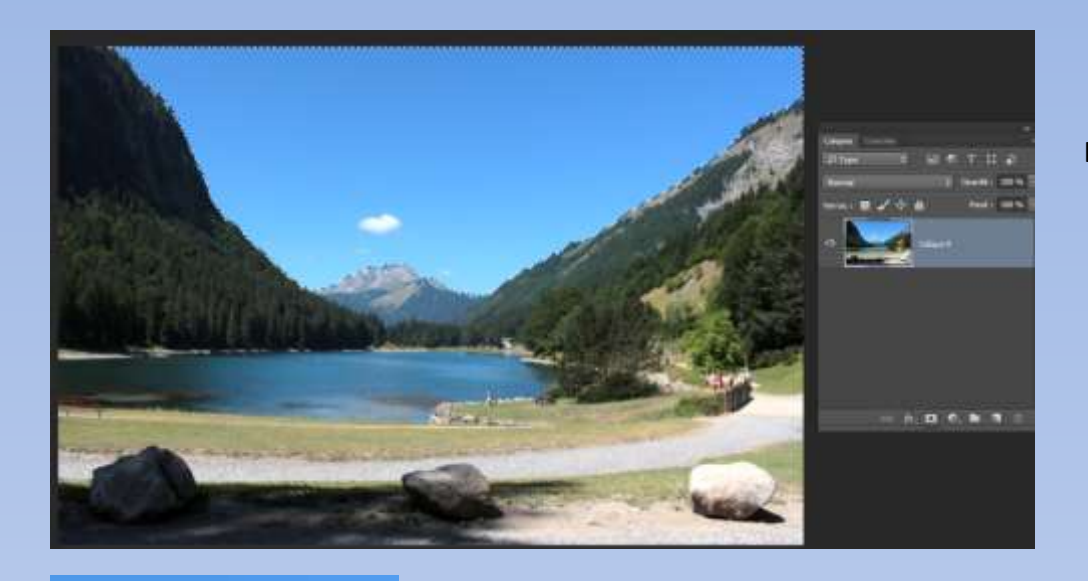

Avec l'outil de sélection rapide on sélectionne le ciel

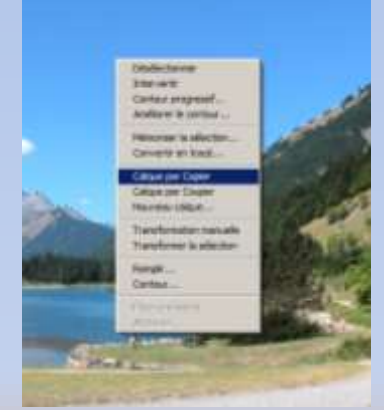

Un calque vient d'être ajouté contenant la sélection

# Un clic droit sur la sélection pour ajouter un **calque par copier**

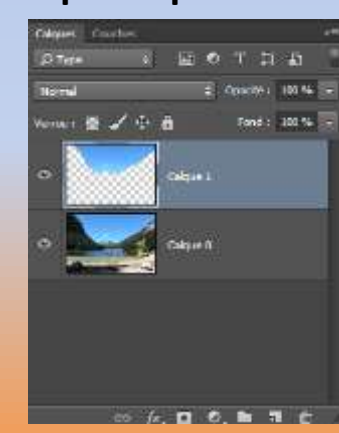

Pour réussir un masque d'écrêtage il faut créer un calque contenant des formes remplies. Par écrêtage, ces formes seront remplacées par l'image souhaitée placée immédiatement au dessus du calque de formes.

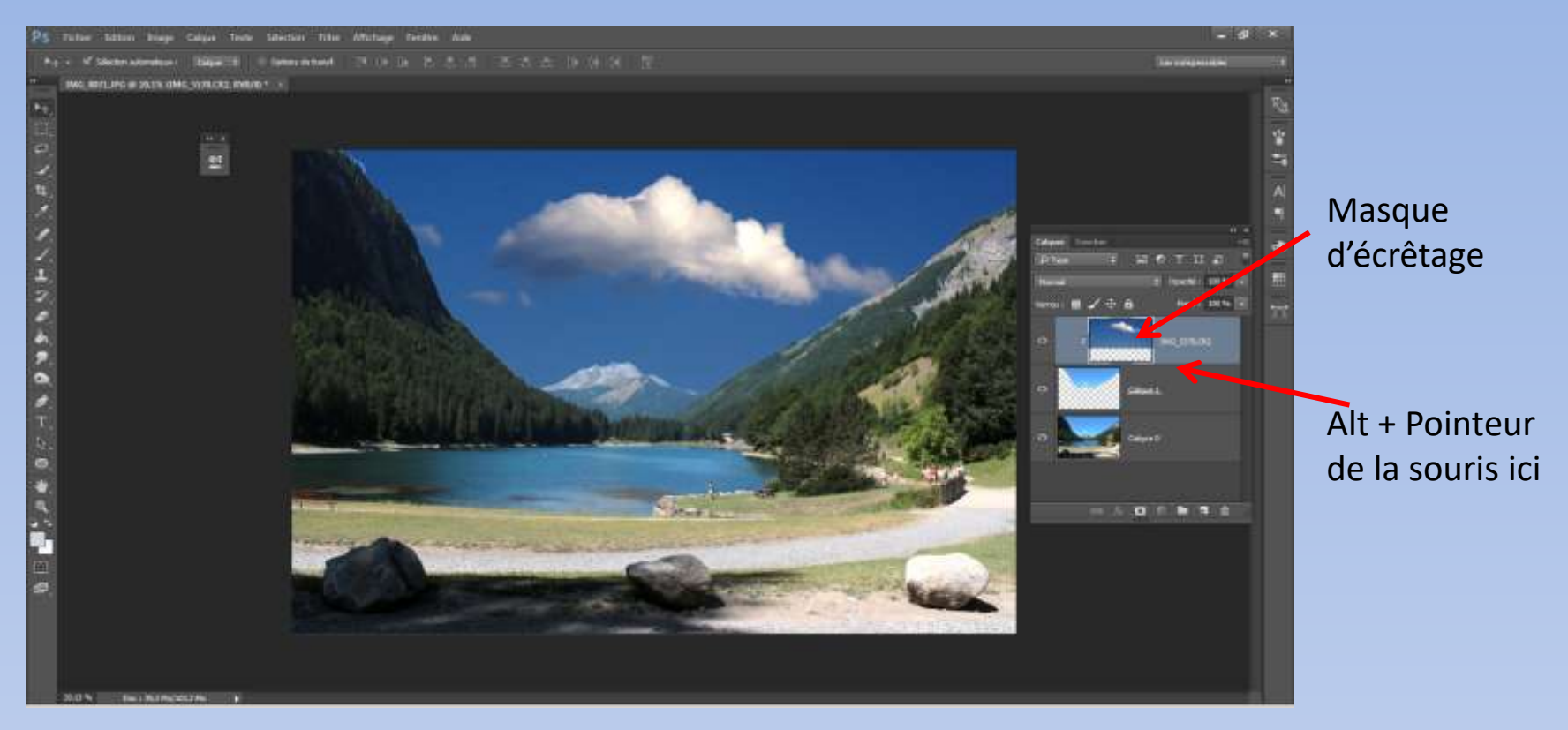

Amener l'image du ciel au-dessus du calque de forme.

Touche ALT enfoncée et pointeur de la souris placé à la limite des deux calques. Le pointeur se change en un carré et d'une flèche. Le masque d'écrêtage vient d'être crée. Le calque du ciel se déplace et est accompagné d'une flèche indiquant l'appartenance avec le calque de forme. Déplacer le ciel pour le positionner.

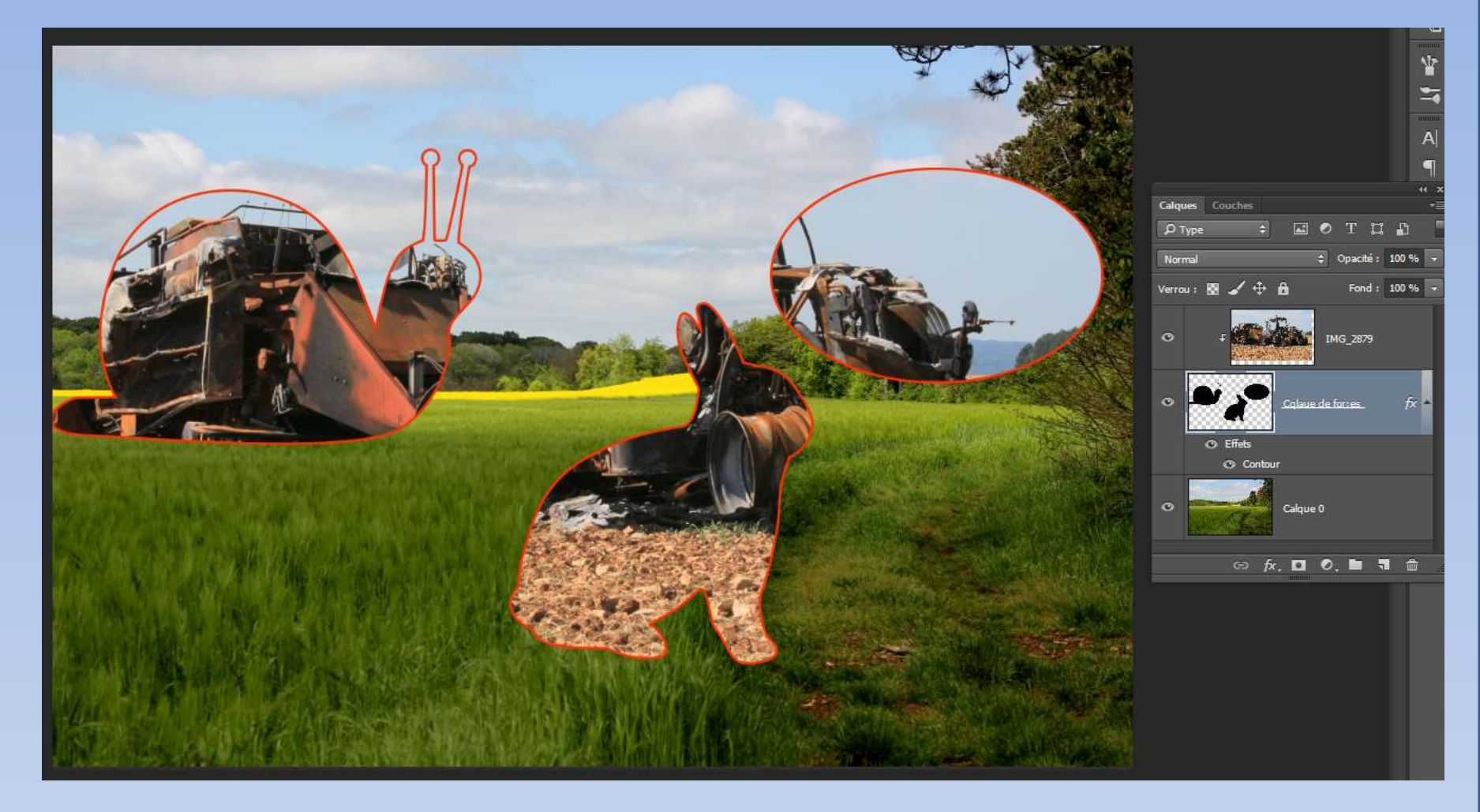

Ici plusieurs formes ont été ajoutées sur un seul calque qui devient calque de formes. Par écrêtage l'image du dessus est visible dans les trois formes.

Un calque de formes peut contenir une image, une écriture…..